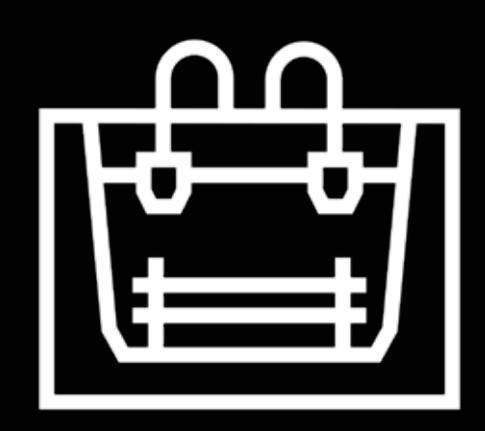

# **Sigma Series**

Manuale d'uso

# **Indice dei contenuti**

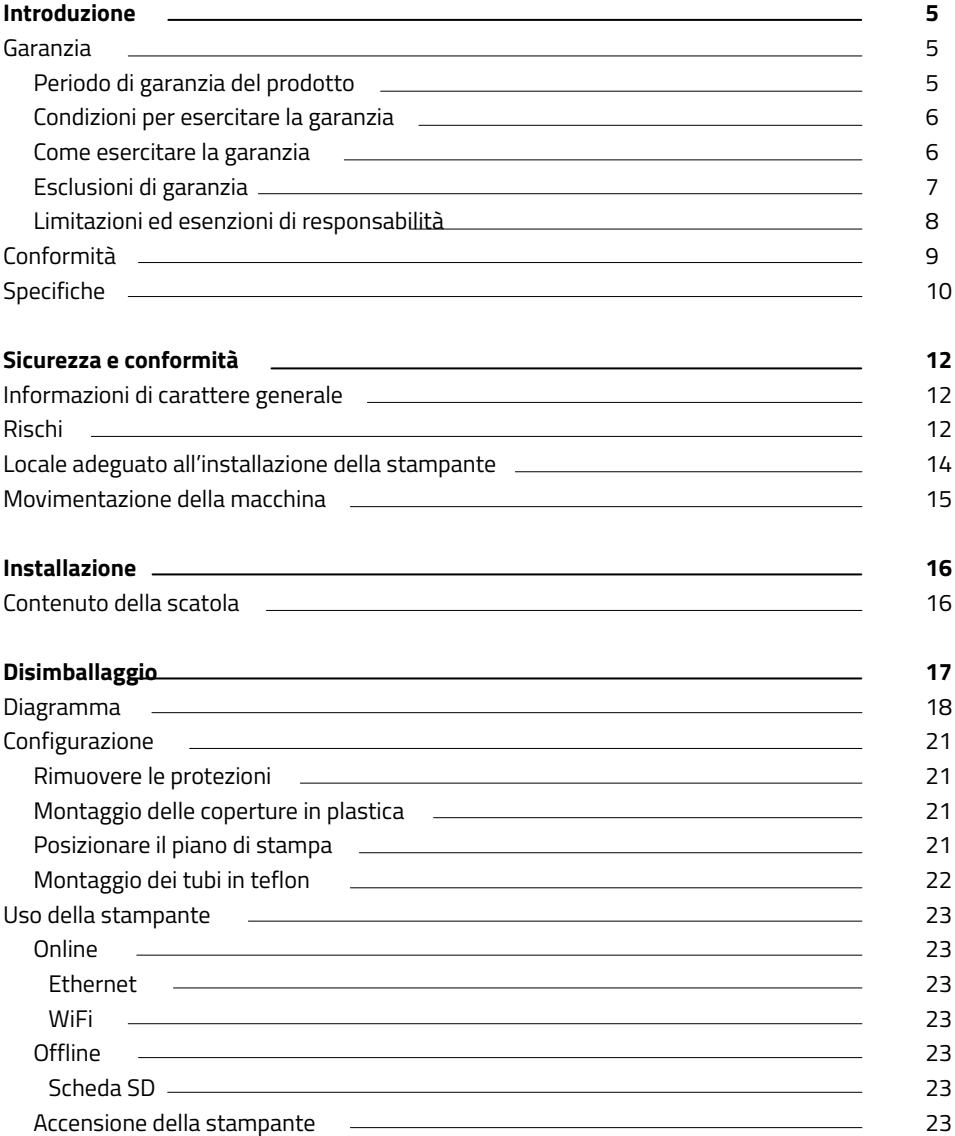

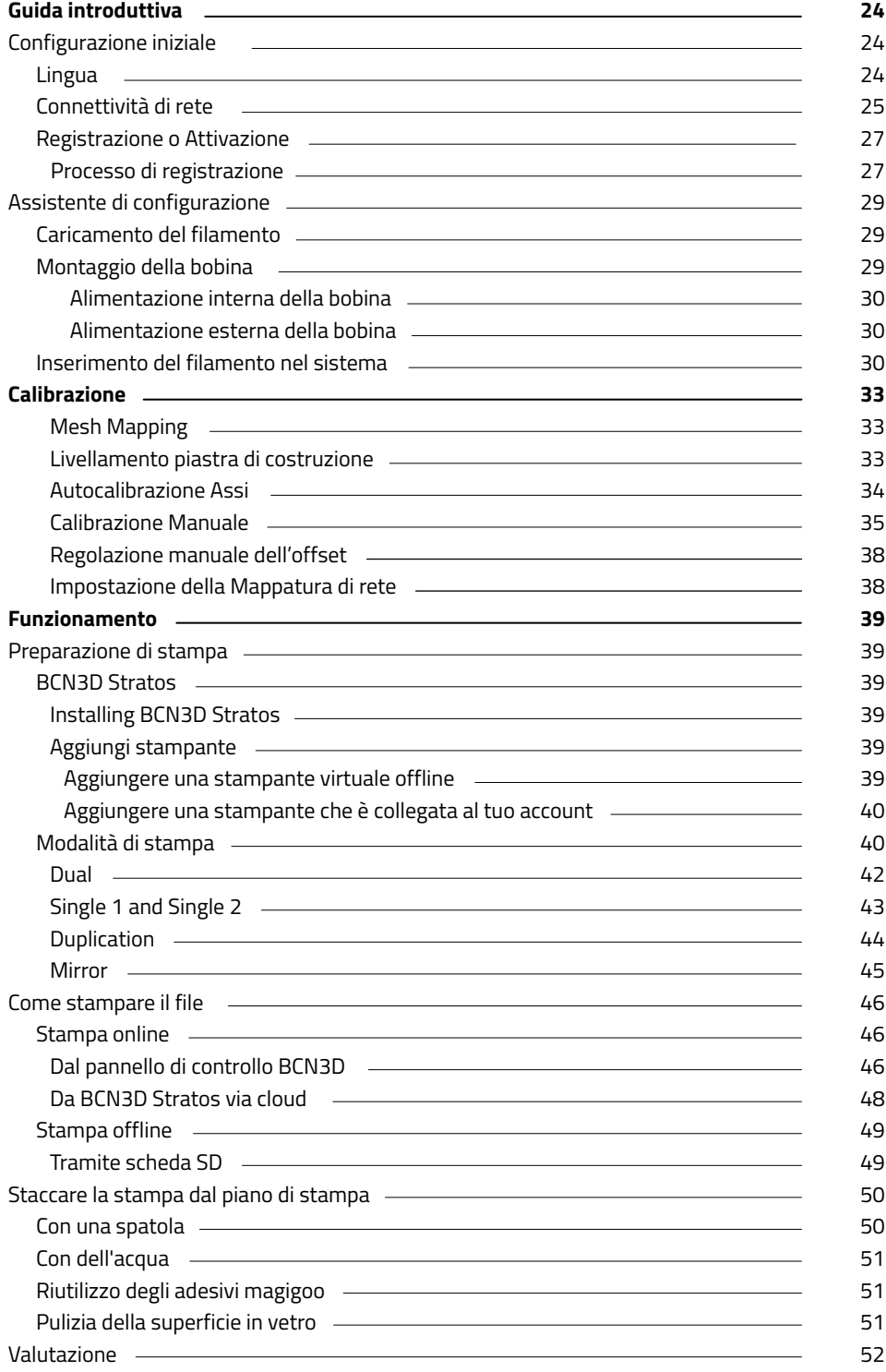

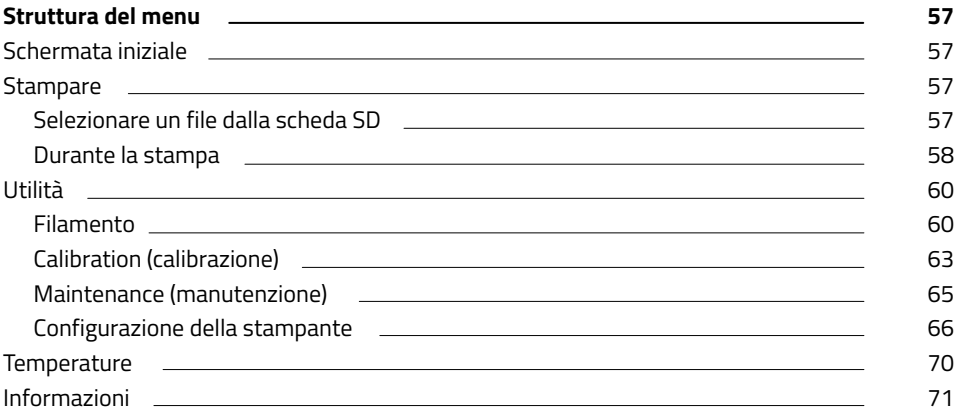

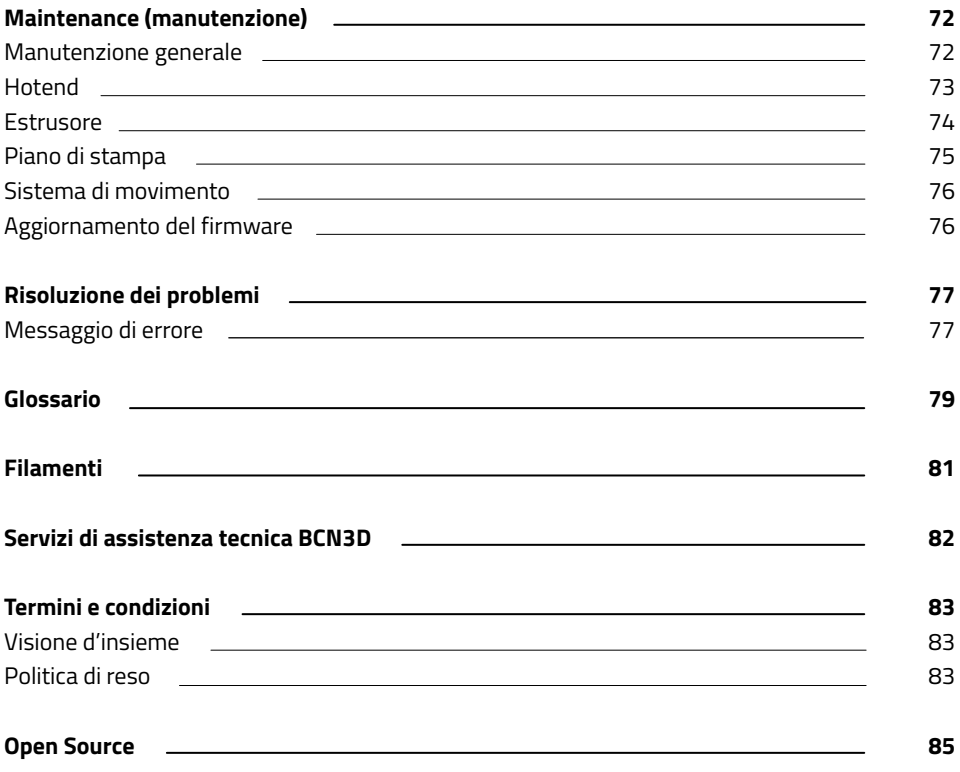

# **Introduzione**

## Garanzia

#### **Servizio tecnico**

Per eventuali domande o problemi relativi ai prodotti BCN3D, contattarci all'indirizzo:

Carrer de Miquel Servet, 18 08850 Gavà, Barcellona (Spagna) Email: support@bcn3d.com Tel: +34 935 95 43 43

BARCELONA THREE DIMENSIONAL PRINTERS, S.L. P.IVA: ESB67235069 Prodotto in Spagna

#### **Elenco dei materiali di consumo**

Il presente documento elenca i materiali di consumo che, a causa della loro naturale usura, sono esclusi dalla Garanzia: **hotend, tubi in teflon, piano di stampa in vetro, bobine di filamento, adesivo di stampa (Magigoo), pezzi stampati, piastra di calibrazione, distanziatori.**

BARCELONA THREE DIMENSIONAL PRINTERS, S.L. presta la presente Garanzia ai consumatori dei prodotti a marchio BCN3D inclusi nella confezione di vendita ("Prodotto").

La presente Garanzia sarà valida esclusivamente nel paese in cui è avvenuta la vendita dei Prodotti. BARCELONA THREE DIMENSIONAL PRINTERS, S.L. garantisce che, nel periodo di garanzia, BARCELONA THREE DIMENSIONAL PRINTERS, S.L. o un servizio assistenza autorizzato correggeranno, entro un arco di tempo ragionevole, eventuali difetti di materiali o di produzione rilevati nei Prodotti, sulla base delle clausole di seguito indicate.

Tutti i prodotti acquistati presso BCN3D Technologies sono coperti dalla **Legge spagnola 23/2003** del 10 luglio in materia delle garanzie sulla vendita dei beni di consumo (consolidata dal Regio decreto legislativo spagnolo 1/2007). Sarà inoltre di applicazione la **Direttiva 99/44 /CE** del Parlamento europeo e del Consiglio del 25 maggio 1999 in merito ad alcuni aspetti della vendita e alle garanzie sui beni di consumo, come modificata dalla Direttiva **2011/83/UE** del Parlamento europeo e del Consiglio del 25 ottobre 2011 sui diritti dei consumatori.

I prodotti acquistati per essere integrati in un processo produttivo o commerciale avranno un periodo di garanzia non inferiore a sei mesi, secondo quanto previsto dagli **articoli da 1484 a 1491 del Codice civile spagnolo** in merito a difetti o difetti occulti.

### **Periodo di garanzia del prodotto**

Come già affermato, tutti i prodotti acquistati direttamente presso BCN3D Technologies saranno coperti da una garanzia di 12 mesi per tutti gli acquisti effettuati all'interno dell'Unione Europea, e di 12 mesi per gli altri paesi. La garanzia entrerà in vigore a partire dalla data in cui è stato acquistato il prodotto per la prima volta dal consumatore finale (data della fattura). Se il cliente non è in possesso della fattura di acquisto, la data di produzione del prodotto registrata da BCN3D Technologies sarà considerata l'inizio del periodo di garanzia.

### **Condizioni per esercitare la garanzia**

La garanzia di BCN3D è prestata alle seguenti condizioni:

**1** Acquistare il prodotto presso BCN3D Technologies o un rivenditore autorizzato (visitare https:/www. bcn3d.com/en/reseller/ per consultare gli indirizzi dei distributori BCN3D autorizzati).

**2** Trovarsi entro i termini stabiliti, nello specifico:

- **• 1 anno** a partire dalla data della fattura all'interno dell'UE.
- **• 1 anno** a partire dalla data della fattura o dalla data di acquisto al di fuori dell'UE.

**3** Il prodotto deve essere imballato nella sua confezione originale. In caso contrario, BCN3D Technologies si riserva il diritto di accettare o rifiutare il reso o, se ritenuto opportuno, procedere a una svalutazione del prodotto.

**4** Il prodotto è stato venduto come nuovo, non come prodotto usato o ricondizionato.

**5** Il numero di serie del prodotto di cui effettuare il reso dovrà corrispondere a quello presente nei registri di BCN3D Technologies.

**6** Salvo quando specificamente richiesto da BCN3D Technologies, non va spedito niente altro oltre al prodotto. Tutti gli accessori e i dispositivi di memoria estraibili, ad esempio le schede di memoria SD, vanno rimossi dal prodotto. BCN3D Technologies non è responsabile per la perdita, danni o distruzione degli accessori o dei dispositivi di memoria estraibili, salvo ove cagionati intenzionalmente o per negligenza da BCN3D Technologies.

**7** I clienti possono usare materiali, accessori ecc. di terze parti, poiché ciò non annulla la garanzia. Purché l'utilizzo di questi elementi non causi danni al Prodotto, la o le parti interessate dallo stesso saranno escluse dalla garanzia.

**8** Se una parte di un Prodotto è riparata o sostituita nel corso del periodo di garanzia, a tale parte sarà applicato il periodo di garanzia restante per l'intero prodotto. Tuttavia, la riparazione e/o la sostituzione di una parte non estenderà il periodo di garanzia.

I distributori ufficiali di BCN3D Technologies sono responsabili della garanzia per conto di BCN3D Technologies. Pertanto, eventuali notifiche relative alla garanzia vanno effettuate direttamente al distributore ufficiale di BCN3D Technologies presso cui è stato originariamente acquistato il prodotto.

Eventuali richieste di garanzia dovranno prima essere ammesse e accettate da BCN3D Technologies o da un distributore di BCN3D Technologies. Il distributore è tenuto a rettificare gratuitamente eventuali danni ai sensi della presente garanzia. Qualora non sia possibile riparare il difetto, il distributore, nel corso del periodo di garanzia, sostituirà il prodotto con un altro prodotto identico o, se fuori produzione, con un prodotto simile dello stesso valore, oppure offrirà un rimborso adeguato.

A seconda del paese, la garanzia potrebbe non includere automaticamente i costi sostenuti per spedire i Prodotti difettosi per la loro riparazione o sostituzione.

## **Come esercitare la garanzia**

Per poter esercitare la garanzia, sarà necessario contattarci all'indirizzo support@bcn3d.com.

**1** Il cliente riceverà, tramite posta elettronica, un documento (RMA) da compilare in modo da consentirci di autorizzare la riparazione.

**2** Una volta compilato il documento RMA, inviarlo all'indirizzo support@bcn3d.com.

**3** Il servizio tecnico valuterà la situazione e comunicherà, entro 48 ore, l'accettazione o il rifiuto della richiesta di reso. Se la richiesta viene accettata, al caso sarà assegnato un numero RMA con una validità di 30 giorni.

**4** Il prodotto deve essere sigillato all'interno della sua **confezione originale**. Qualora l'ordine non venga rispedito ben sigillato nella confezione originale, BCN3D Technologies si riserva il diritto di accettare o rifiutare il reso, o di determinare una svalutazione del prodotto.

**5** Una volta imballato il prodotto, manderemo un corriere a ritirare le merci da rispedire perfettamente imballate. Il corriere avrà la facoltà di desistere dal ritiro in caso di imballaggio improprio. È importante applicare il **numero RMA ben visibile sulla confezione**.

**6** Non appena le merci saranno ricevute nei nostri stabilimenti, il nostro servizio tecnico le ispezionerà e deciderà se il prodotto è coperto o meno dalla garanzia.

**7** Se l'utente non accetta la riparazione, BCN3D Technologies ritornerà il prodotto tramite il metodo concordato all'interno del documento RMA. Se l'utente non ritira il prodotto, o se non è possibile spedirlo all'indirizzo indicato dall'utente, BCN3D Technologies contatterà l'utente tramite le modalità precedentemente fornite che riterrà convenienti. Se l'utente non ritira il prodotto nei 90 giorni successivi al momento dell'invio delle informazioni, BCN3D Technologies si riserva il diritto di fatturare le spese di stoccaggio o smaltimento del prodotto, in conformità con le leggi e i regolamenti applicabili, ed eventuali leggi in merito al mancato pagamento.

## **Esclusioni di garanzia**

La presente garanzia non copre:

**1** Difetti causati da un trasporto improprio (senza l'imballaggio originale) o da una movimentazione inaccurata del Prodotto (compresi, a titolo esemplificativo, difetti causati da elementi taglienti, tagli, curvature, compressione o caduta).

**2** L'usura causata dall'utilizzo del Prodotto, compresa, a titolo esemplificativo, l'usura di parti mobili, pannelli di controllo o elementi correlati al funzionamento del

Prodotto.

**3** I danni causati dalla non conformità al programma di manutenzione indicato nel Manuale d'uso del prodotto.

**4** Eventuali anomalie o danni causati da modifiche, alterazioni o riparazioni eseguite da personale o aziende non autorizzate da BARCELONA THREE DIMENSIONAL PRINTERS, S.L., ad esclusione della sostituzione dei materiali di consumo.

**5** Danni causati da guasti inusuali della rete elettrica.

**6** Danni causati da uso errato, uso improprio, incidenti o negligenza durante l'utilizzo del Prodotto.

**7** Effetti derivanti dall'esposizione del Prodotto ad allagamenti, incendi, umidità, resti di alimenti o sostanze chimiche, corrosione, ossidazione, condizioni atmosferiche estreme o qualsiasi altro agente esterno al Prodotto.

**8** Danni derivanti dall'utilizzo di Software diversi rispetto a quelli consigliati da BCN3D Technologies.

**9** Danni causati dal mancato utilizzo dei materiali consigliati da BCN3D Technologies.

**10** Componenti considerati Materiali di consumo, elencati nel documento allegato.

**11** Prodotti in cui non è visibile il numero di serie.

## **Limitazioni ed esenzioni di responsabilità**

La presente garanzia è l'unica ed esclusiva Garanzia di BARCELONA THREE DIMENSIONAL PRINTERS, S.L. e l'unica ed esclusiva responsabilità di BARCELONA THREE DIMENSIONAL PRINTERS, S.L. per i difetti presenti nei suoi Prodotti. Pertanto, la presente Garanzia sostituisce qualsiasi altra garanzia rilasciata da BARCELONA THREE DIMENSIONAL PRINTERS, S.L., in forma orale, scritta o in qualsiasi altra forma.

Tuttavia, la presente Garanzia non limita i diritti dei consumatori stabiliti dalla legislazione vigente, o i diritti nei confronti del venditore, anch'essi stabiliti dalla legislazione.

BARCELONA THREE DIMENSIONAL PRINTERS, S.L. non è responsabile, in nessun caso, per la perdita d'affari, perdita di contratti, perdita di profitti, perdita di risparmi, aumento dei costi o delle spese per l'utilizzo dei suoi Prodotti. Analogamente, BARCELONA THREE DIMENSIONAL PRINTERS, S.L. declina ogni responsabilità per eventuali danni indiretti, accidentali o collaterali causati dall'utilizzo dei suoi Prodotti.

## Conformità

BARCELONA THREE DIMENSIONAL PRINTERS, S.L. dichiara che la stampante BCN3D Sigma:

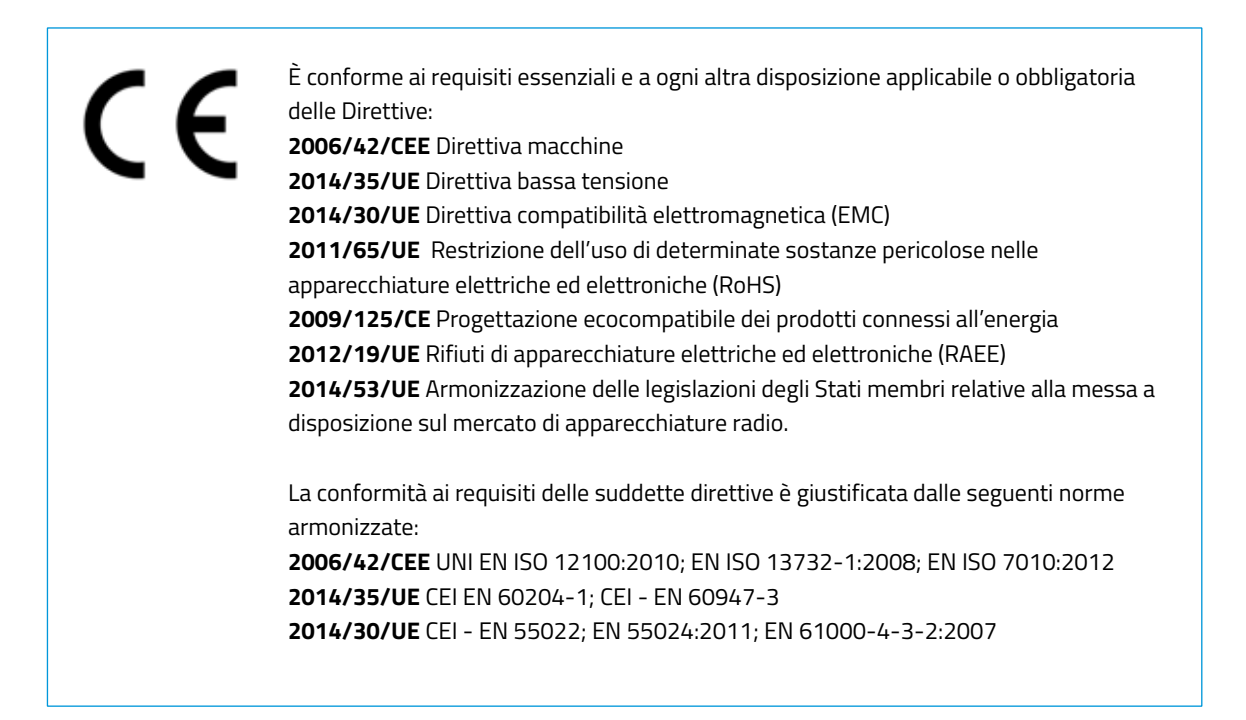

Eventuali modifiche / alterazioni non approvate dalla parte responsabile potrebbero annullare il diritto dell'utente di utilizzare l'apparecchiatura.

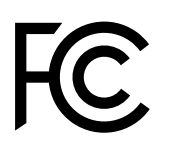

La presente apparecchiatura è stata sottoposta a prove ed è risultata conforme al limiti previsti per un dispositivo digitale di Classe A, ai sensi delle specifiche della parte 15 delle norme FCC. Tali limiti sono stati concepiti per fornire una protezione sufficiente da interferenze dannose quando l'apparecchiatura è utilizzata in un ambiente commerciale. Questa apparecchiatura genera, utilizza e può emettere energia da radiofrequenza e, se non installata e utilizzata secondo quanto indicato nel manuale d'uso, potrebbe causare interferenze dannose alle comunicazioni radio. L'utilizzo di questa apparecchiatura in un'area residenziale può causare interferenze dannose, nel qual caso l'utente sarà tenuto a correggere le interferenze a proprie spese.

BARCELONA THREE DIMENSIONAL PRINTERS, S.L. Carrer de Miquel Servet, 18, 08850 Gavà, Barcellona (Spagna) Tel: +34 935 95 43 43 www.bcn3d.com

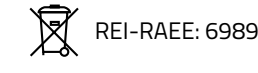

# Specifiche

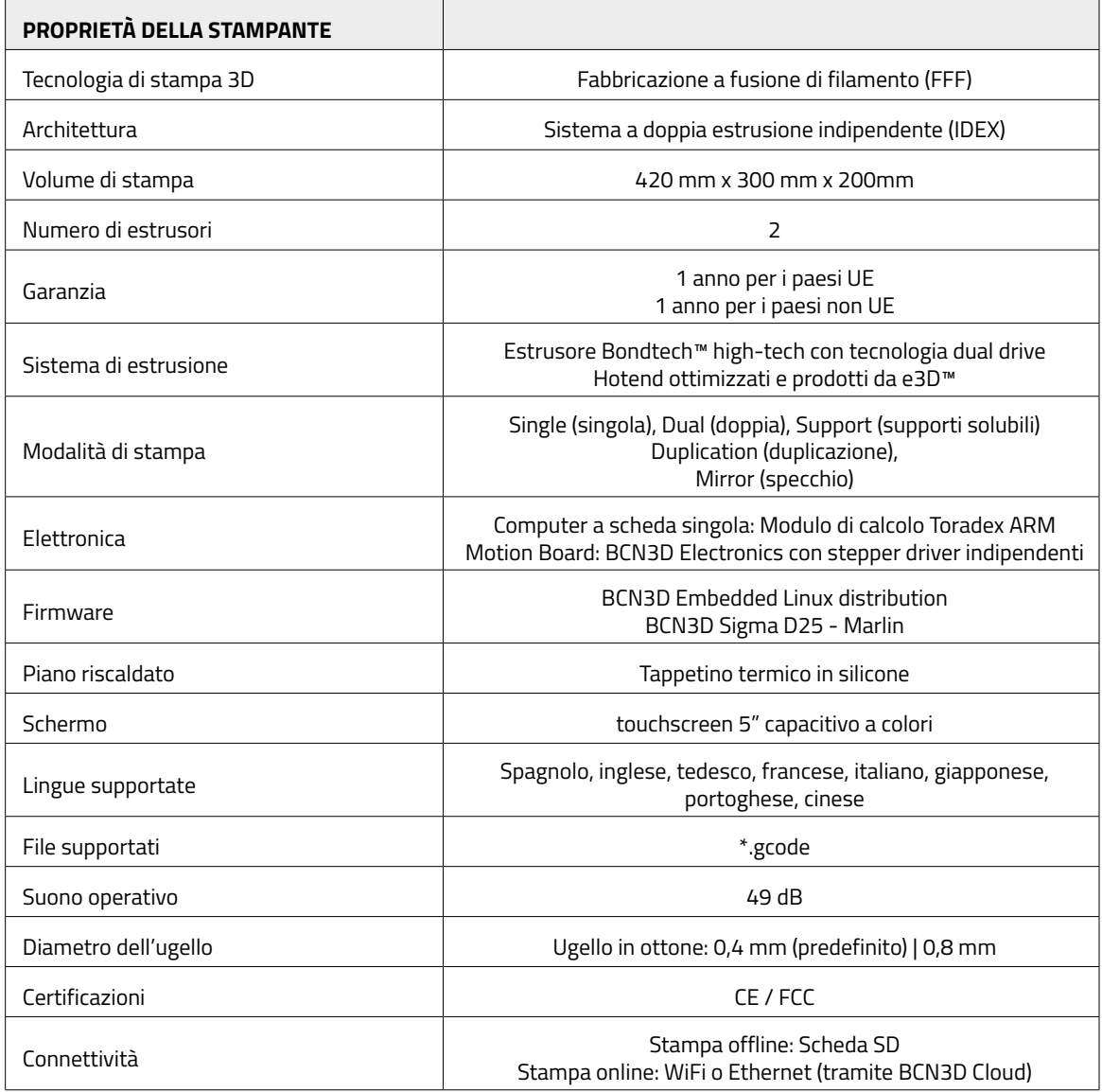

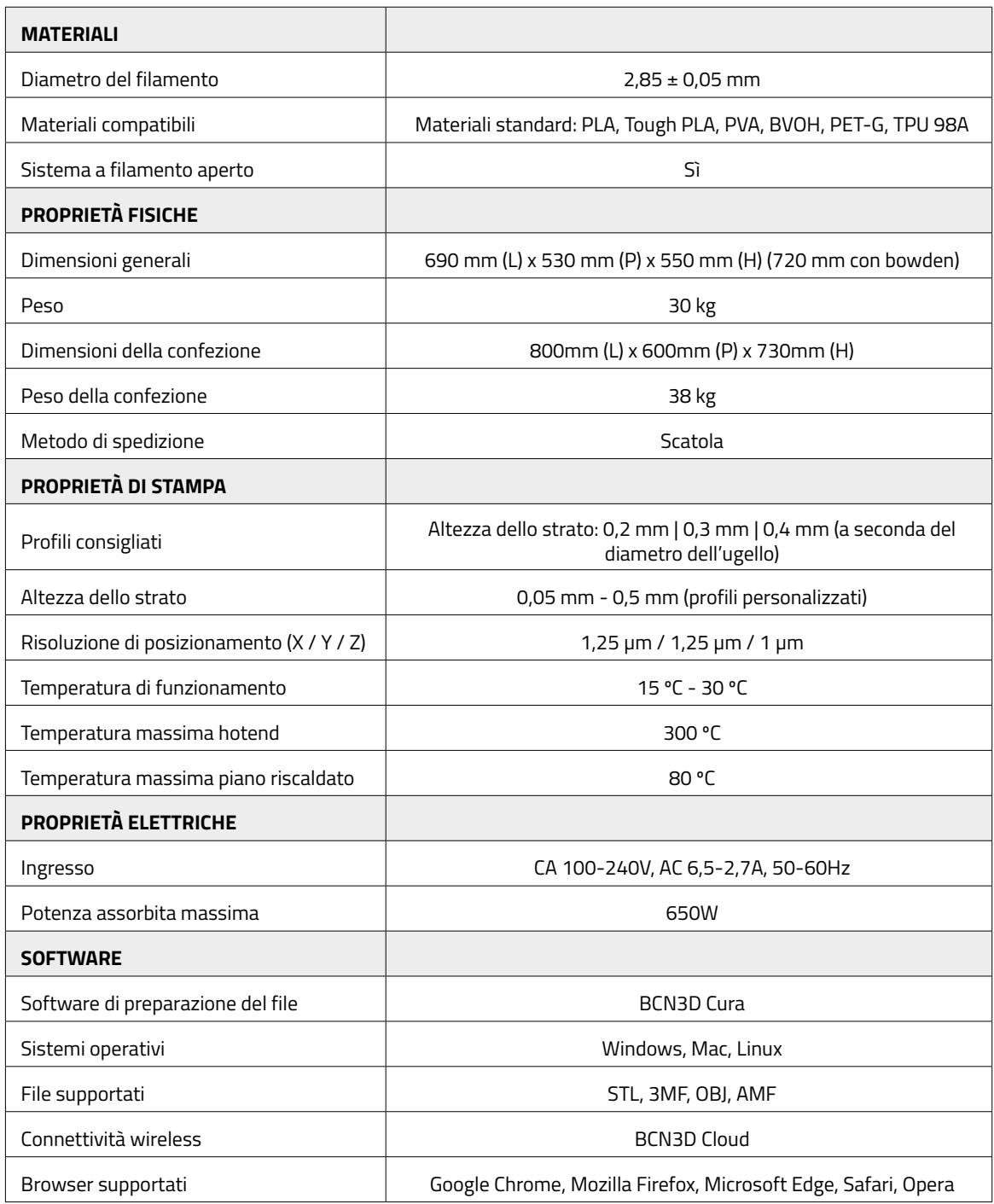

# **Sicurezza e conformità**

# Informazioni di carattere generale

Al fine di evitare potenziali rischi residui, l'utente è tenuto a leggere e comprendere le seguenti misure di sicurezza (si consiglia vivamente di leggere questa sezione prima di usare la macchina).

Per mettere in risalto le aree che richiedono particolare attenzione, sono stati apposti adesivi con avvisi di sicurezza sulle parti rilevanti della macchina per avvertire l'utente dei potenziali pericoli.

Eventuali modifiche effettuate sulla macchina senza l'approvazione del produttore renderanno nulle la Dichiarazione di conformità (CE) del prodotto e la garanzia.

Di conseguenza BARCELONA THREE DIMENSIONAL PRINTERS, S.L. È ESENTE DA QUALSIASI RESPONSABILITÀ SE L'UTENTE NON SEGUE LE ISTRUZIONI PER L'USO.

# Rischi

Sono stati apposti i seguenti adesivi sulla stampante per avvertire gli utenti delle aree pericolose della macchina e delle azioni sconsigliate, poiché comporteranno il mancato corretto funzionamento della macchina.

Monitorare la stampante durante la stampa per assicurarsi che funzioni correttamente.

Questo dispositivo non è un giocattolo. Non va usato dai minori di 16 anni senza la supervisione di un adulto. La spatola può essere uno strumento pericoloso e potrebbe causare lesioni. Usarla esclusivamente per rimuovere resti di plastica a seguito dell'assistente di calibrazione o di un processo di stampa.

Movimentare il piano di stampa di vetro con cura. Assicurarsi che non cada o urti altri oggetti, poiché potrebbe risultare gravemente danneggiato.

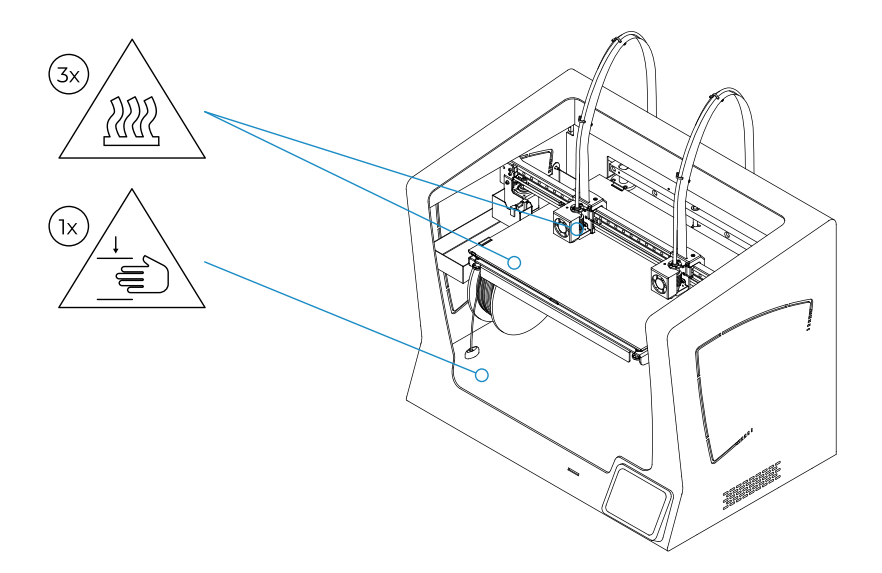

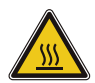

Non toccare le parti calde (piano riscaldato e hotend) quando la macchina è accesa, e attendere 15 minuti dopo che è stata spenta prima di toccarla.

Prestare attenzione alle indicazioni di temperatura mostrate sullo schermo.

Esiste un rischio potenziale di ustione: l'hotend può raggiungere temperature di 300 °C, mentre il tappetino termico in silicone può raggiungere temperature di 160 °C. Non toccare nessuna di queste parti a mani nude.

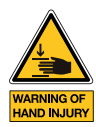

Non posizionare oggetti o parti del corpo tra le parti mobili della stampante, quando sono in movimento o potrebbero iniziare a muoversi.

Nello specifico, la forza del piano di stampa è sufficiente a causare danni.

Scollegare sempre la stampante prima di eseguire lavori di manutenzione o apportare modifiche.

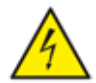

Come con qualsiasi altra apparecchiatura, non toccare i morsetti di rete, l'interruttore o la fonte di alimentazione. Esiste un rischio di elettrocuzione. Collegare la macchina a una presa elettrica in conformità con la legislazione in vigore. Non collegare o scollegare componenti interni o collegamenti elettrici all'interno della stampante quando è collegata a una fonte di alimentazione. In caso di emergenza, arrestare immediatamente la macchina premendo l'interruttore, e scollegare la fonte di alimentazione.

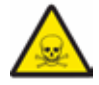

I materiali di stampa non sono innocui ed emettono fumi tossici. Stampare sempre in spazi aperti o ben ventilati e usare una maschera protettiva. Non respirare a una distanza inferiore a 25 cm dalla testa di stampa durante la stampa.

# Locale adeguato all'installazione della stampante

Al fine di accedere facilmente alla stampante durante il funzionamento normale e per lavori di manutenzione, la macchina va installata in un luogo con spazio sufficiente tra le pareti e altre apparecchiature.

La distanza misurata dal retro della stampante alla parete non deve essere inferiore a 200 mm per consentire un facile accesso dall'altro lato della stampante. Questo spazio è importante per poter raggiungere facilmente gli estrusori, il sensore di fine filamento e le bobine esterne.

Non coprire la stampante durante il funzionamento, al fine di garantire una buona ventilazione. Lasciare almeno 100 mm di spazio libero su entrambi i lati della stampante per una corretta ventilazione e almeno 200 mm nella parte anteriore della stampante per evitare possibili danni.

Installare la stampante su un tavolo o un banco da lavoro che supporta almeno 50 kg (peso consigliato: 100 kg) e la cui superficie supera di almeno il 20% l'ingombro della stampante in tutte le direzioni (dimensioni consigliate: 1000 mm x 800 mm).

Usare la macchina a temperature di 15 °C ~ 30 °C e con un'umidità relativa inferiore al 50%.

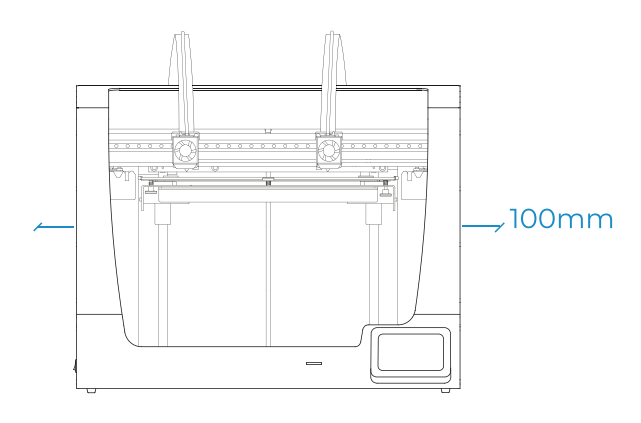

# Movimentazione della macchina

Per garantire una movimentazione sicura della macchina, seguire i passaggi indicati di seguito:

- **•** Spegnere la stampante
- **•** Scollegare il cavo di alimentazione dal retro della macchina. Scollegare il cavo ethernet e l'adattatore USB Wifi, se connessi.
- **•** Assicurarsi che il piano di stampa sia ben fissato con le clip a molla.
- **•** La stampante è pesante, sono necessarie due persone per eseguire questo passaggio. Assicurarsi che il tavolo su cui va posizionata la stampante sia abbastanza vicino.
- **•** Inclinare la stampante all'indietro, afferrandola da entrambi le impugnature e dalla parte frontale inferiore.

# **Installazione**

# Contenuto della scatola

Scatola della stampante:

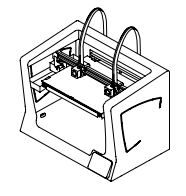

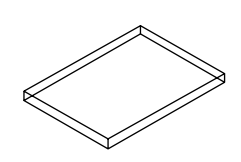

BCN3D Sigma con hotend da 0,4 mm

Scatola degli accessori e scatola degli strumenti:

Piano di stampa di vetro 2 bobine PLA

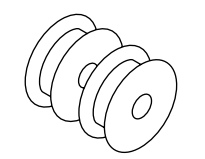

3 coperture in plastica+ 10 viti zigrinate

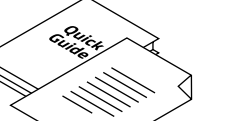

2 portabobina Guida introduttiva e garanzia Scheda SD Cavo ethernet

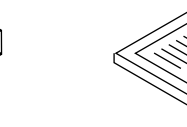

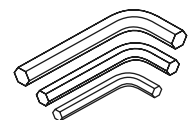

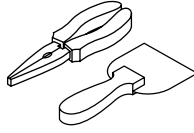

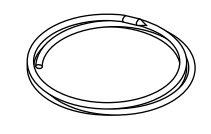

Cavo di alimentazione Filamento di pulizia in nylon

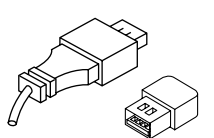

Cavo USB e adattatore USB 2 tubi in teflon 3 chiavi allen 3 chiavi allen Spatola e pinze

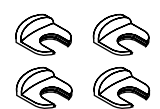

4 clip di accoppiamento 4 clip per cavo piatto

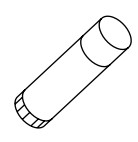

Colla stick Magigoo

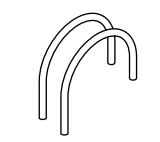

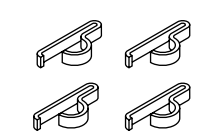

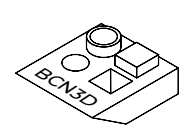

Parte campione

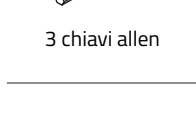

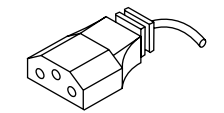

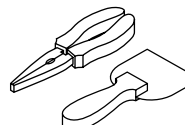

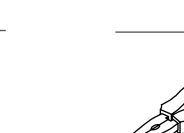

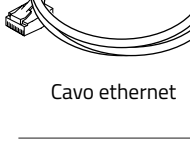

# **Disimballaggio**

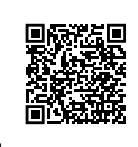

Guardare il nostro video per vedere come disimballare correttamente la stampante.

La stampante è pesante, pertanto questo passaggio va eseguito da due persone. Assicurarsi che il tavolo su cui va posizionata la stampante sia abbastanza vicino.

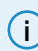

**i** Conservare l'imballaggio per il servizio di garanzia.

Locale adeguato ad estrarre manualmente la stampante.

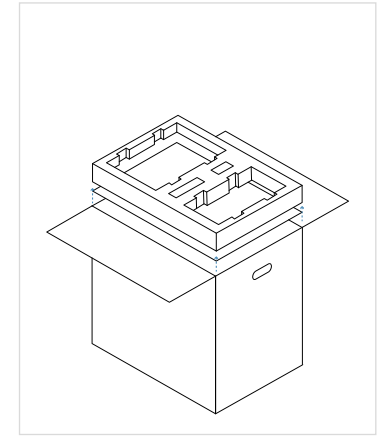

- 1. Aprire la confezione dalla parte superiore.
- 2. Estrarre i componenti dalla schiuma protettiva e posizionarli su un tavolo. Quindi, rimuovere la schiuma e il cartone.

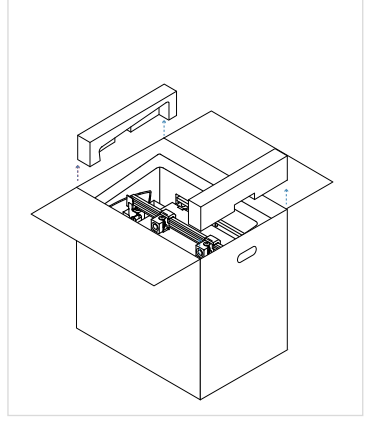

3. Rimuovere le protezioni laterali in schiuma.

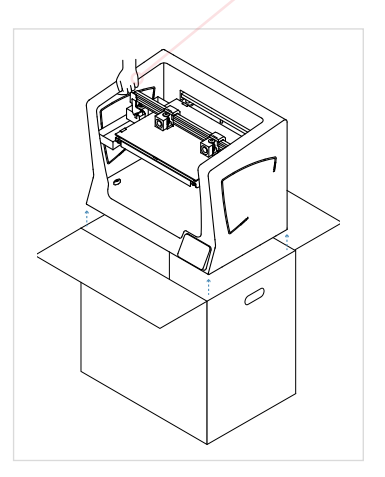

- 4. Sollevare la stampante con cura tenendola dalle flange laterali e posizionarla sul tavolo.
- 5. Aprire l'involucro in plastica contenente la stampante.

# Diagramma

- 1. Tubo in teflon
- 2. Serbatoio di eliminazione del filamento
- 3. Lettore scheda SD
- 4. Touchscreen
- 5. Ingresso filamento
- 6. Portabobina
- 7. Bobina filamento
- 8. Interruttore di accensione
- 9. Presa di alimentazione
- 10. Porta USB
- 11. Porta ethernet
- 12. Bobina filamento esterna
- 13. Portabobina esterno
- 14. Sensore di fine filamento (FRS)
- 15. Estrusore

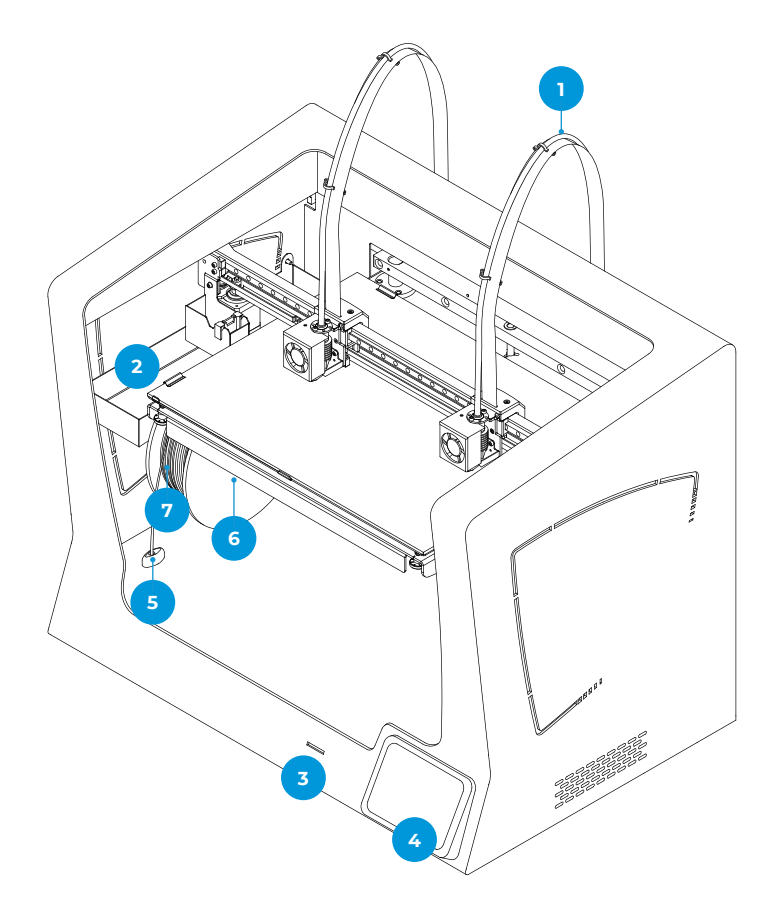

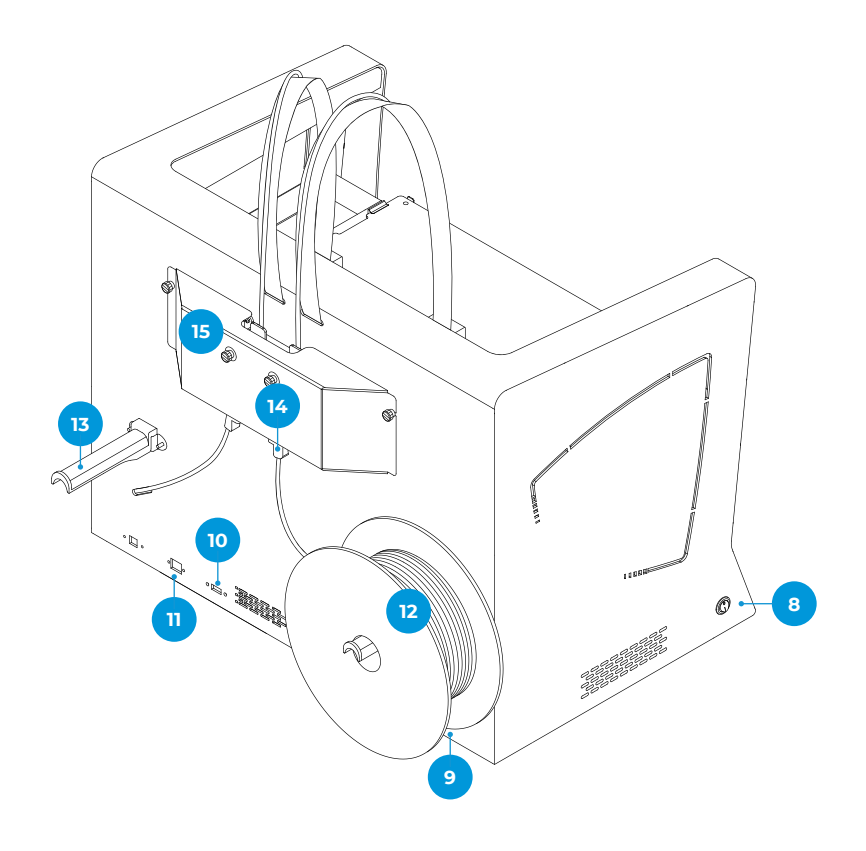

- 16. Viti zigrinate livellanti
- 17. Clip a molla
- 18. Piano di stampa di vetro
- 19. Piattaforma
- 20. Base in alluminio

- 21. Hotend
- 22. Ventola di raffreddamento laterale
- 23. Ventola di raffreddamento frontale
- 24. Clip di accoppiamento
- 25. Connettore hotend

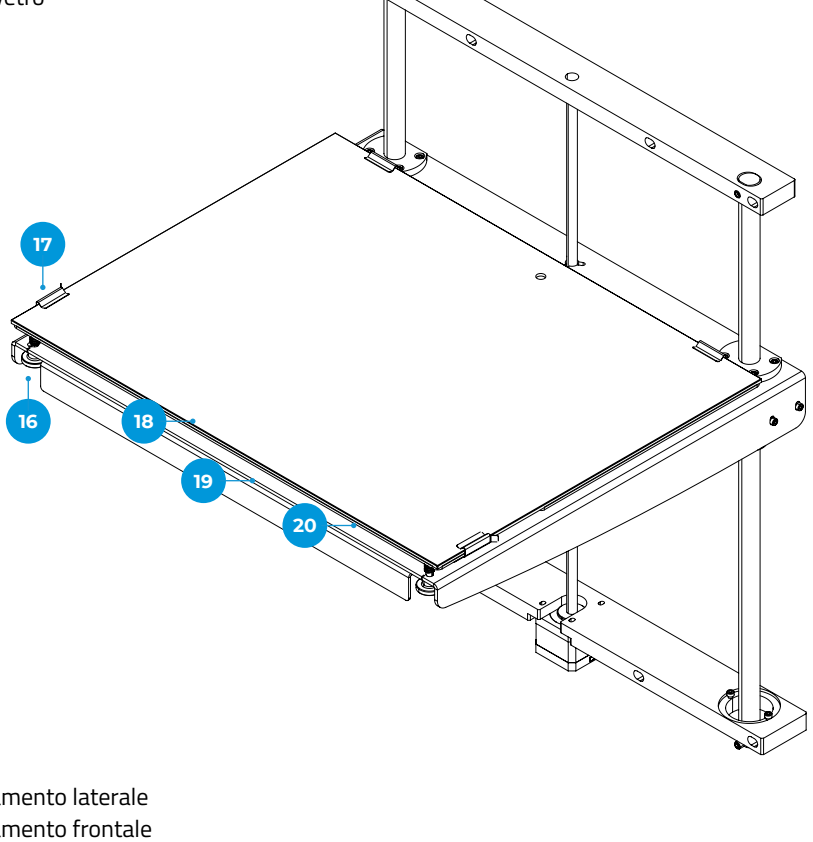

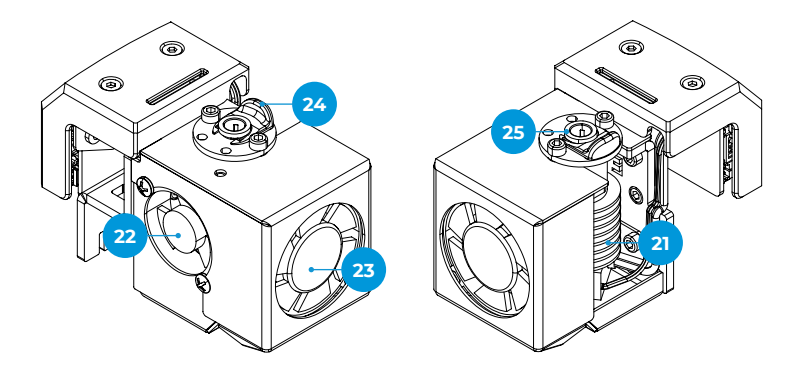

# **Configurazione**

Al fine di garantire un imballaggio e un trasporto in sicurezza della stampante, alcuni dei componenti vengono spediti in confezioni separate. Prima di iniziare a stampare con la stampante BCN3D Sigma Series, tali parti devono essere installate al fine di completare la procedura di configurazione.

Per eventuali dubbi o domande durante la configurazione della stampante, fare riferimento alla sezione Servizi di assistenza tecnica di BCN3D.

Seguire i passaggi indicati di seguito per preparare la stampante:

### **Rimuovere le protezioni**

Le protezioni in schiuma sono fornite durante il processo di imballaggio per proteggere alcune parti che possono muoversi durante il trasporto. È molto importante che le protezioni in schiuma siano rimosse prima della stampa. Seguire le istruzioni:

- **•** Rimuovere tutta la schiuma protettiva sotto la piattaforma all'interno della stampante. Ce ne sono tre sul carrello e una sotto la piattaforma.
- **•** Rimuovere i fermi delle cinghie che impediscono agli assi di muoversi durante il trasporto. Ce ne sono quattro in totale: due nelle cinghie X (davanti) e due nelle cinghie Y (una a sinistra e una a destra).

## **Montaggio delle coperture in plastica**

- **•** Estrarre le coperture in plastica dall'imballaggio e le viti zigrinate dalla scatola degli accessori.
- **•** Staccare le pellicole protettive.
- **•** Montare le coperture in plastica con le viti zigrinate.

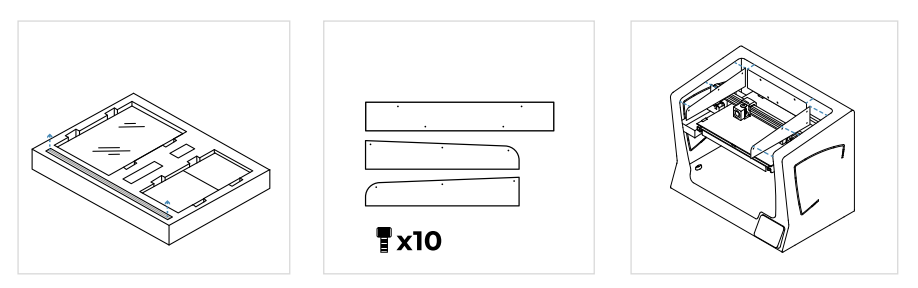

## **Posizionare il piano di stampa**

Il piano di stampa di BCN3D Sigma è l'area in cui gli hotend depositano il materiale, strato dopo strato, per costruire il modello. È molto importante montare correttamente il piano di stampa prima di stampare. Seguire le istruzioni:

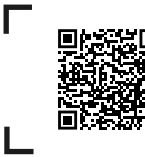

Guardare il nostro video per vedere come posizionare correttamente la superficie di stampa.

- **•** Ruotare le clip a molla destra e sinistra per allontanarle dalla base in alluminio.
- **•** Estrarre il piano di stampa di vetro dalla schiuma protettiva superiore.
- **•** Posizionare la piastra di costruzione sopra la piastra di alluminio in modo tale che il quadrato di autocalibrazione sia rivolto verso il basso della stampante.
- **•** Assicuratevi di mettere sempre la stessa faccia della piastra di costruzione sulla parte superiore. Si consiglia di segnare la faccia superiore.
- **•** Inserire il piano di stampa facendo una lieve pressione sulle clip a molla posteriori. **2**
- **•** Fissarlo con le clip a molla destra e sinistra.

Il piano di stampa in vetro va movimentato con cura. In caso di rottura, potrebbe causare lesioni.

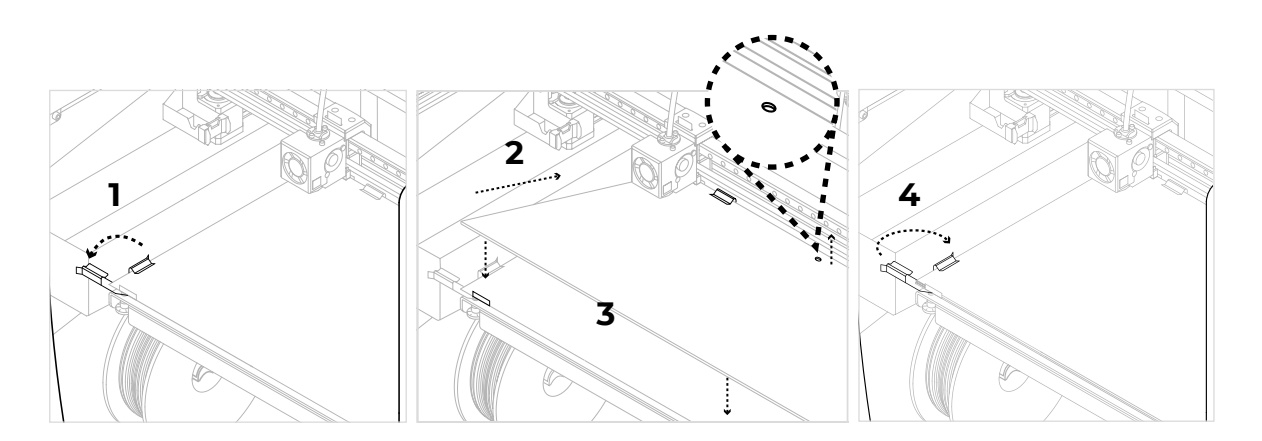

## **Montaggio dei tubi in teflon**

- **•** Estrarre i tubi in teflon, le clip di accoppiamento e le clip per cavo piatto dalla scatola degli accessori.
- **•** Spostare manualmente in avanti il binario dell'asse X per lavorare più comodamente.
- **•** Inserire il tubo in teflon nel connettore dell'estrusore dietro la stampante fino a farlo arrestare.
- **•** Inserire l'altra estremità del tubo nel connettore dell'hotend fino a farlo arrestare.
- **•** Far scorrere le clip di accoppiamento nere sotto i connettori grigi.
- **•** Fissare il tubo in teflon sul cavo piatto con le clip per cavo piatto.

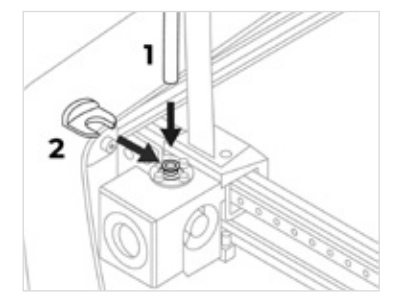

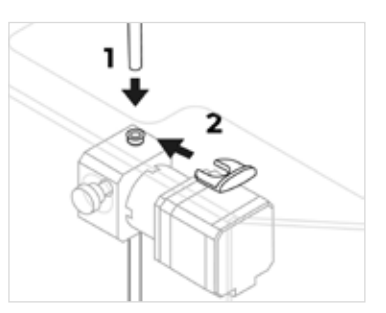

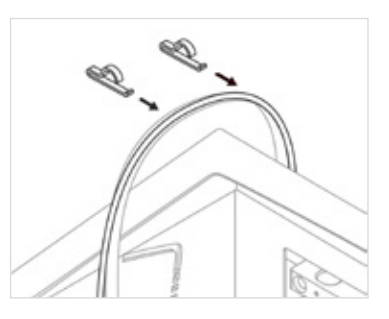

# Uso della stampante

La stampante BCN3D Sigma Series può essere usata online o offline. Tuttavia, è necessario connettere la stampante alla rete al fine di registrarla e usare la funzionalità BCN3D Cloud.

**i** Se esiste la possibilità, consigliamo di usare la stampante con una connessione Ethernet poiché è più stabile<br>Alle sote Wifi della rete Wifi.

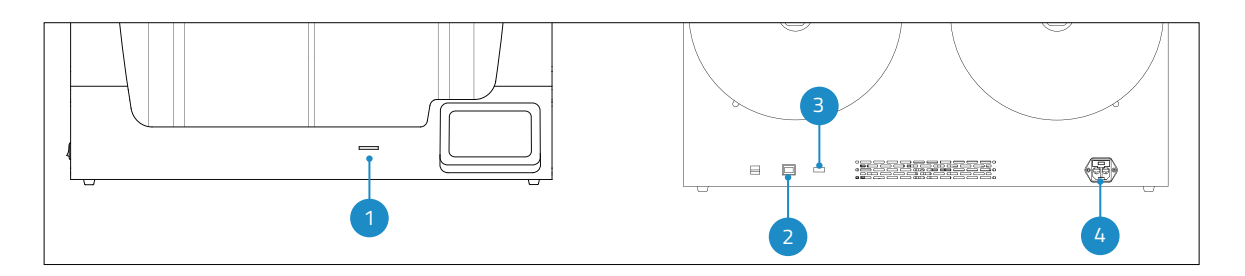

- 1. Lettore per scheda SD
- 3. Modulo WiFi
- 2. Cavo ethernet
- 4. Presa di alimentazione

### **Online**

#### Ethernet

- **•** Estrarre il cavo ethernet dalla scatola degli accessori.
- **•** Collegare il cavo ethernet alla porta ethernet sul retro della stampante.
- **•** Collegare l'altra estremità del cavo alla sorgente di rete.

#### WiFi

- **•** Estrarre l'adattatore USB WiFi dalla scatola degli accessori.
- **•** Inserire l'adattatore USB WiFi nella porta USB sul retro della stampante.

### **Offline**

#### Scheda SD

- **•** Estrarre la scheda SD dalla scatola degli strumenti.
- **•** Inserire la scheda SD nell'apposito lettore nella parte frontale della stampante.

### **Accensione della stampante**

- **•** Estrarre il cavo di alimentazione dalla scatola degli accessori.
- **•** Collegare il cavo di alimentazione alla presa di alimentazione sul retro della stampante.
- **•** Collegare l'altra estremità del cavo a una presa a muro.
- **•** Accendere la stampante. L'interruttore di accensione si trova sul lato sinistro della stampante.

# **Guida introduttiva**

Dopo aver correttamente installato la stampante su un tavolo o su un banco da lavoro, procedere con i protocolli per la preparazione. Tali protocolli includono la registrazione della stampante, l'inserimento dei materiali e l'esecuzione della calibrazione.

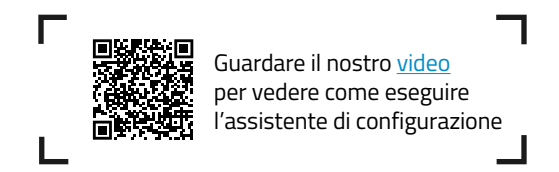

# Configurazione iniziale

Il primo passaggio consiste nell'accensione della stampante. L'interruttore di accensione si trova sul lato sinistro della stampante (vedere il diagramma).

Al primo avvio della stampante, una configurazione guidata aiuta l'utente a configurare alcune impostazioni, come la lingua, la connettività e la registrazione.

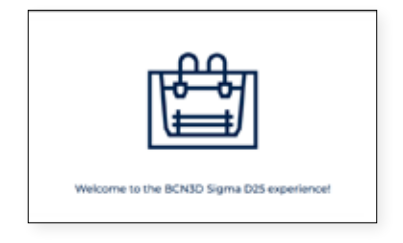

## **Lingua**

Le stampanti BCN3D Sigma series consentono di essere impostate in diverse lingue. In questa schermata, scegliere la lingua preferita nell'elenco e toccare *Continue*.

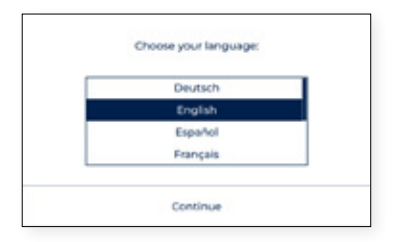

### **Connettività di rete**

Le stampanti BCN3D Sigma series offrono la possibilità di connettersi a una rete al fine di monitorare, controllare e visualizzare i dati generati dall'utilizzo.

Esistono tre opzioni disponibili: connessione via ethernet (opzione A), via WiFi (opzione B) o nessuna rete disponibile (opzione C). Per ciascuna opzione, seguire i passaggi indicati sullo schermo.

#### **A. Collegamento ethernet**

Per poter usare questa opzione, è necessario connettere il cavo ethernet seguendo quanto indicato nella sezione Connessione del cavo ethernet. Collegare l'altra estremità del cavo alla sorgente di rete. Se il cavo è ben collegato e la rete LAN (Local Area Network) usa il protocollo DHCP, verrà visualizzata la schermata successiva, che indica che la stampante è stata collegata correttamente.

Se la rete non usa il protocollo DHCP, non sarà possibile configurare automaticamente la connessione. Per configurare manualmente la connessione di rete, seguire le istruzioni descritte nella sezione Configurazione della stampante.

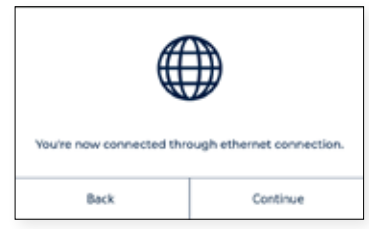

#### **B. Collegamento WiFi**

Quando viene selezionata l'opzione wireless, è necessario connettere l'adattatore USB WiFi, secondo quanto indicato nella sezione Collegamento WiFi. A questo punto, verrà visualizzata una schermata simile a quella indicata di seguito:

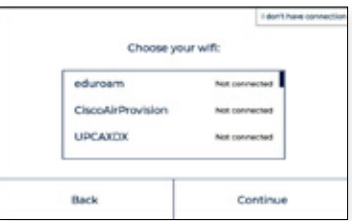

Verrà mostrato un elenco delle reti rilevate. Selezionare dall'elenco la rete wireless preferita. Qualora sia richiesta una password, digitare la password e toccare Connect.

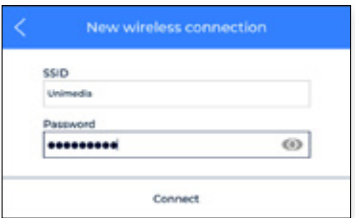

ected through wifi. Back Continue

Una volta collegata la stampante, verrà visualizzata la seguente schermata:

#### **C. Nessuna connessione di rete**

Se non è disponibile nessuna delle due opzioni di cui sopra, o se non si desidera usare tutte le funzionalità disponibili in BCN3D Cloud, è possibile saltare questo passaggio. Toccare "I don't have connection" nell'angolo in altro a destra dello schermo:

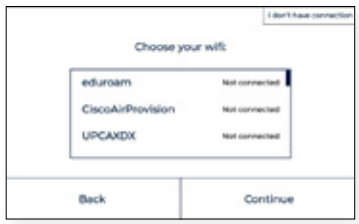

Ti sarà richiesto di attivare la stampante anche senza connessione per scopi di garanzia e supporto, come spiegato nella prossima sezione. Puoi collegare e registrare la stampante in seguito tramite il menu del display Utilità > Configurazione Stampante > Registra stampante, seguendo i passaggi indicati nella sezione Processo di registrazione.

### **Registrazione o Attivazione**

Il processo di Registrazione permette all'utente di potersi collegare e utilizzare le funzionalità di BCN3D Cloud. Questo processo attiva automaticamente la stampante, che è un passaggio obbligatorio per la garanzia e l'assistenza. Per eseguire questa operazione, la stampante deve avere una connessione internet funzionante. Nel caso in cui non si voglia effettuare la Registrazione o non si abbia a disposizione una connessione internet, il processo di Attivazione può essere effettuato separatamente.

#### **Processo di registrazione**

Una volta che la stampante è collegata alla rete, inizia il processo di registrazione. Scannerizzare il codice QR o visitare il link che appare sullo schermo.

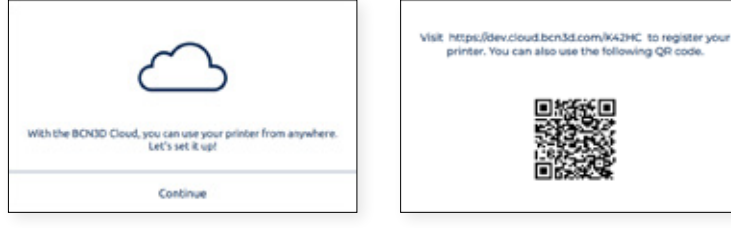

Se non hai un account in BCN3D Cloud vedi l'opzione A, altrimenti vedi l'opzione B.

#### **A. Nuovo utente**

Se non hai un account BCN3D Cloud già attivo, compila i tuoi dati utente nel modulo che appare sul browser.

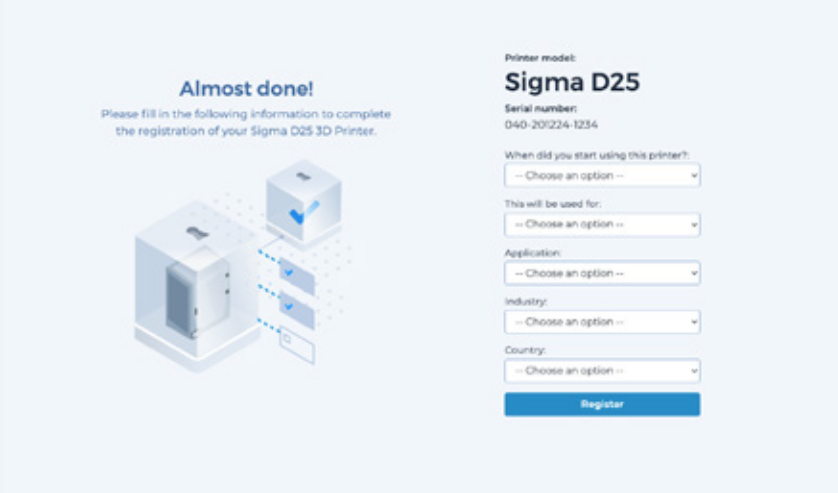

Dopo aver inviato il modulo verrà inviata una e-mail per verificare il processo di iscrizione. Una volta verificato, sia l'account in BCN3D Cloud che la tua stampante saranno registrati.

#### **B. Utente esistente**

Se hai già un account su BCN3D Cloud, premi il link "Accedi" nel modulo. Poi inserisci le tue credenziali (email e password), e segui il modulo come mostrato nell'immagine qui sotto.

Dopo aver inviato il modulo la tua stampante sarà registrata. Continuando sullo schermo della stampante, apparirà la seguente schermata:

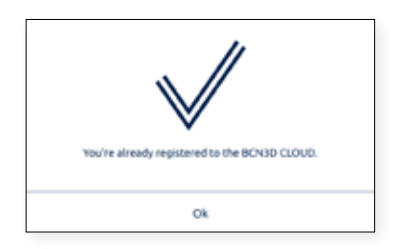

# Assistente di configurazione

Dopo la registrazione, sullo schermo verrà visualizzato l'assistente di configurazione. Questa procedura mostra i passaggi richiesti prima di stampare. Alcuni di questi passaggi consistono nel caricamento del filamento e nella calibrazione della stampante.

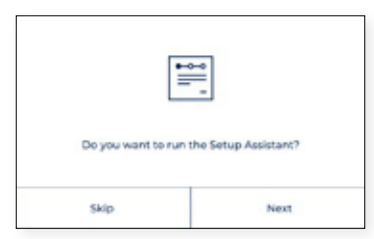

## **Caricamento del filamento**

Il passaggio successivo consiste nel caricare il filamento nell'estrusore di destra e di sinistra. Prima di selezionare Next, assicurarsi che le bobine siano in corretta posizione e pronte ad alimentare il sistema. Seguire le istruzioni riportate di seguito

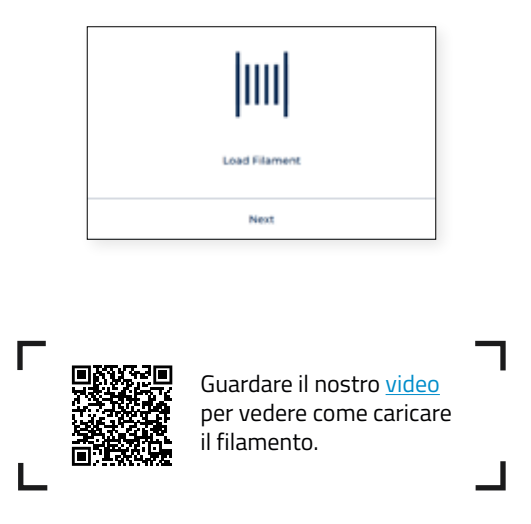

#### Montaggio della bobina

Estrarre le bobine dal ripiano inferiore e i portabobina stampati in 3D dalla scatola degli accessori. Le stampanti Sigma Series prevedono la possibilità di montare le bobine all'interno della stampante o sul retro. Seguire le istruzioni riportate di seguito in base alle singole opzioni:

#### Alimentazione interna della bobina

Consigliata quando le bobine entrano all'interno della stampante. Il diametro massimo consigliato della bobina è 200 mm.

- **•** Posizionare i portabobina all'interno della stampante.
- **•** Aprire la scatola del filamento e rimuovere le protezioni in plastica.

Conservare il sacchetto richiudibile che si trova all'interno della scatola di cartone e inserire al suo interno<br>Ia bustina contenente silica gel. Quando la bobina con il filamento non viene usata, inserirla all'interno de sacchetto richiudibile per evitare che l'umidità degradi il materiale.

**•** Posizionare la bobina sul portabobina.

#### Alimentazione esterna della bobina

Consigliata in caso di bobine con diametro superiore a 200 mm, o quando viene esaurito il filamento ed è necessaria una nuova bobina.

**•** Posizionare i portabobina esterni sul retro della stampante.

**i** È possibile stampare i portabobina per bobine di dimensioni superiori con una stampante BCN3D Sigma o con qualsiasi altra stampante 3D. Il relativo file di stampa per le stampanti BCN3D Sigma si trova nella sezione Printed parts della Knowledge base.

**•** Aprire la scatola del filamento e rimuovere le protezioni in plastica.

**i** Conservare il sacchetto richiudibile che si trova all'interno della scatola di cartone e inserire al suo interno la bustina contenente silica gel. Quando la bobina con il filamento non viene usata, inserirla all'interno del sacchetto richiudibile per evitare che l'umidità degradi il materiale.

**•** Posizionare la bobina sul portabobina esterno.

Inserimento del filamento nel sistema

Dopo aver posizionato le bobine, toccare Next e seguire le istruzioni sullo schermo:

**•** Scegliere l'estrusore sinistro e il materiale PLA. A questo punto, la stampante inizierà a riscaldarsi e a regolare le temperature dell'hotend selezionato.

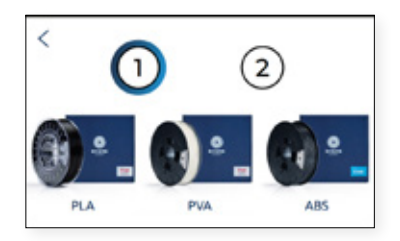

- **•** Rimuovere la bobina di PLA dal portabobina.
- **•** Sganciare l'estremità iniziale del filamento dalla bobina.

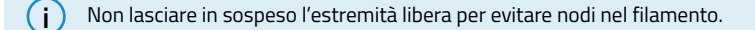

**•** Tagliare a 45º l'estremità libera del filamento e tirarlo leggermente per facilitare l'inserimento.

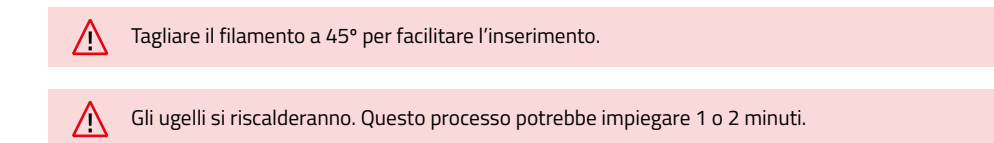

- **•** Estrarre la punta del filamento fuori dal foro di posizionamento e tagliare i primi centimetri del filamento per garantire che sia dritto.
- **•** Posizionare la bobina sul portabobina e inserire l'estremità libera del filamento nel foro di alimentazione per evitare srotolamenti indesiderati. Assicurarsi che il filamento si srotoli nella giusta direzione (vedi immagine sottostante).

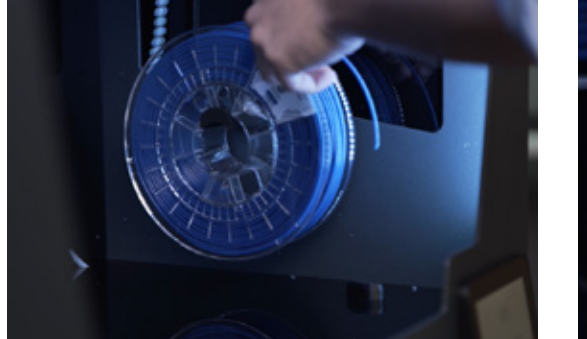

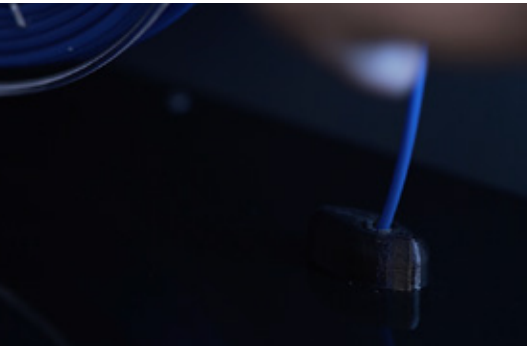

**•** Spingere delicatamente il filamento attraverso i tubi. Una volta che raggiunge il Sensore di Fine filamento (FRS), il motore si attiva e inizia a trascinare il filamento all'interno. Continuare a spingere finché non si nota che il filamento viene tirato. Il motore spingerà il filamento velocemente attraverso i tubi e rallenterà verso la fine vicino alla testina di stampa.

**i** A volte il filamento non viene tirato se è bloccato da qualche parte nei tubi. In questo caso, spingere il filamento ulteriormente fino a quando non comincia ad essere trascinato.

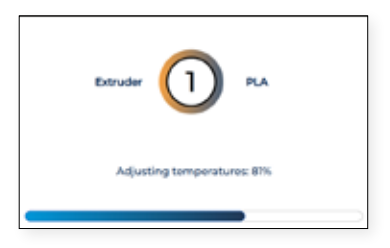

**•** Una volta che il filamento raggiunge l'ugello, il motore spingerà lentamente il filamento fino a quando il nuovo filamento esce dall'ugello. Premere "Done" per finire il processo di caricamento.

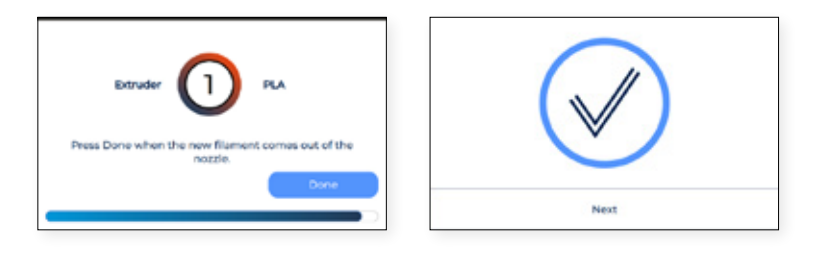

- **•** Nel caso in cui nessun filamento sia stato estruso dopo un po', apparirà il pulsante "Extrude". Premere il pulsante per ripetere l'ultima operazione finché il filamento non esce dall'ugello.
- **•** Ripetere la procedura per il secondo estrusore.

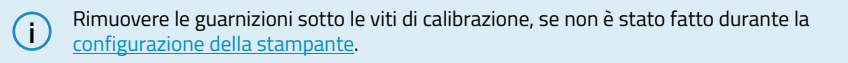

### **Calibrazione**

Le stampanti Bcn3D che sono state aggiornate con l'autocalibrazione devono seguire questa facile, completa e breve procedura.

#### Mesh Mapping

Prima di tutto è necessario eseguire la mappatura della rete per migliorare l'adesione del primo strato compensando le ondulazioni del piatto di costruzione con i movimenti dell'asse Z durante la stampa.

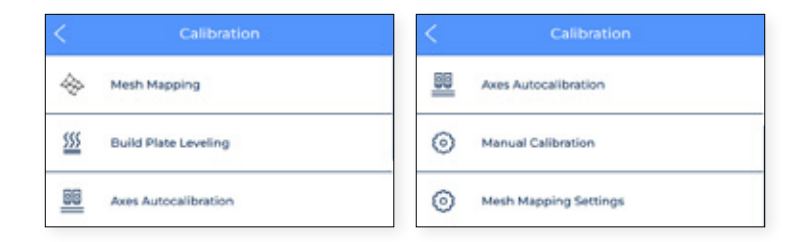

#### Livellamento piastra di costruzione

Il livellamento della piastra di costruzione è un processo guidato eseguito dalla stampante per creare un primo strato affidabile. Durante questo processo, la stampante misurerà il livello della superficie e ti guiderà a regolare le viti di calibrazione della piattaforma.

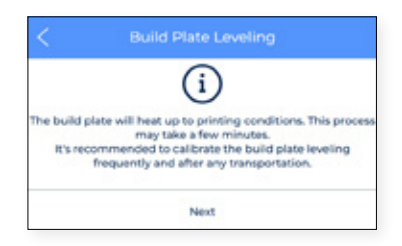

**•** Una volta che i sensori di calibrazione sulle testine di stampa sondano tutti e tre i punti sulla piastra di costruzione, se la piastra di costruzione non è completamente piatta, appare la seguente schermata che indica quale manopola deve essere girata, la direzione della rotazione e la quantità di porzioni che devono essere girate, come indicato nell'immagine sottostante:

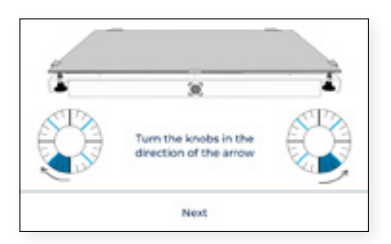

**•** Nel caso in cui siano state fatte delle regolazioni, la procedura suggerisce di eseguire nuovamente la stessa tastatura, per mettere a punto il livellamento della piastra di costruzione. Toccare il pulsante "Redo" per ripetere l'operazione.

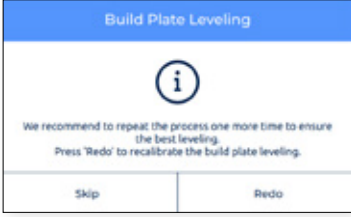

**•** Si consiglia di farlo due volte per garantire una buona calibrazione. Tuttavia si suggerisce di eseguire tutte le operazioni necessarie fino a quando appare la schermata di successo, che indica che la calibrazione è corretta.

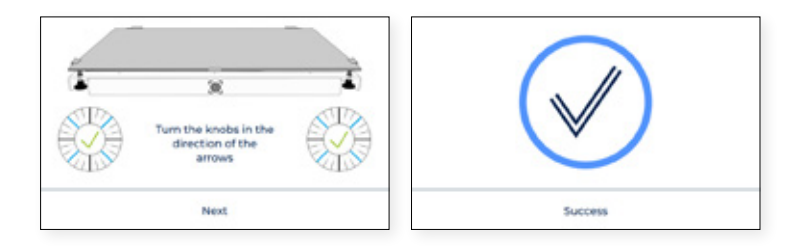

#### Autocalibrazione Assi

Il processo inizia chiedendovi di pulire entrambi gli hotend.

Pulire l'ugello con un pezzo di carta o una spazzola di metallo, in modo che non rimanga nessun resto di filamento sulla punta dell'ugello. Questo è importante perché l'ugello dirà dove l'hotbed deve fermarsi. Se c'è del filamento questi parametri possono cambiare.

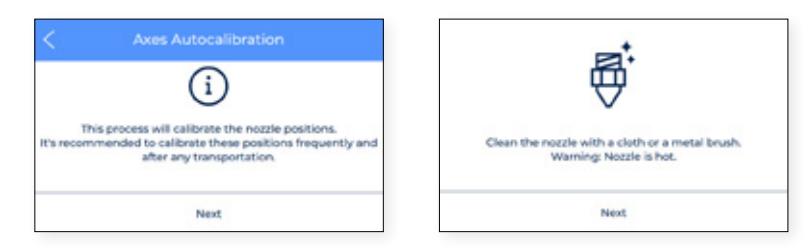

**•** Processo calibrerà automaticamente gli assi, facendo X e Y nel piccolo quadrato in alto. Ripeterà il processo tutte le volte che sarà necessario

Poi sonderà nove punti sul letto per determinare se la planarità è ok.

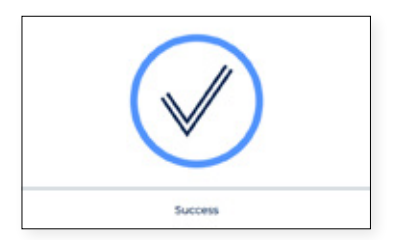

#### Calibrazione Manuale

In questa sezione potrai calibrare la tua stampa manualmente.

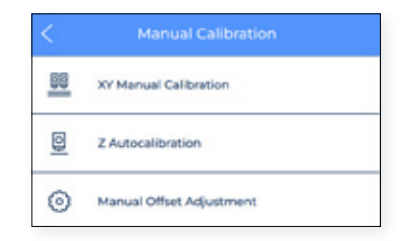

#### **•** Calibrazione Manuale XY

**X offset** è la distanza orizzontale tra gli ugelli lungo la direzione X. Si raccomanda di configurarla prima della stampa ma anche quando si cambia un hotend.

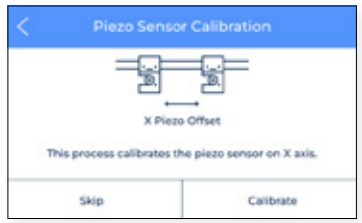

**•** Toccare Calibrate e seguire i passaggi sullo schermo e assicurarsi che uno strato sottile e uniforme di adesivo di stampa sia stato applicato su tutta la piastra di costruzione.

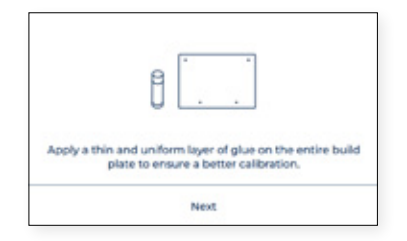

**•** Poi la stampante ora stampa 10 linee da davanti a dietro lungo la direzione X con entrambi gli estrusori e dovrete trovare la coppia di linee meglio allineate e selezionare il numero che corrisponde a queste linee sullo schermo. Se nessuna è buona, premere Redo per ripetere la stampa di prova.

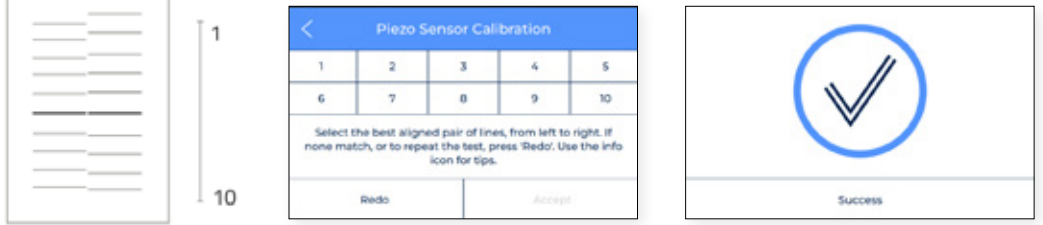

**• Y offset** è la distanza orizzontale tra gli ugelli lungo la direzione X. È necessario configurarla prima della stampa ma anche quando si cambia un hotend.

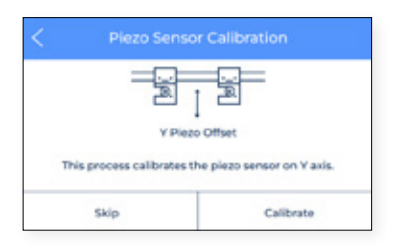

**•** Toccare Calibrate e seguire i passaggi sullo schermo e assicurarsi che uno strato sottile e uniforme di adesivo di stampa sia stato applicato su tutta la piastra di costruzione.

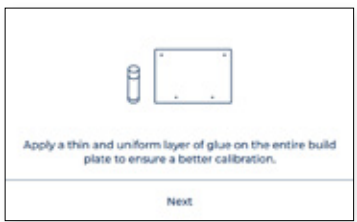
**•** Poi la stampante ora stampa 10 linee da davanti a dietro lungo la direzione Y con entrambi gli estrusori e dovrete trovare la coppia di linee meglio allineate e selezionare il numero che corrisponde a queste linee sullo schermo. Se nessuna è buona, premete Redo per ripetere la stampa di prova.

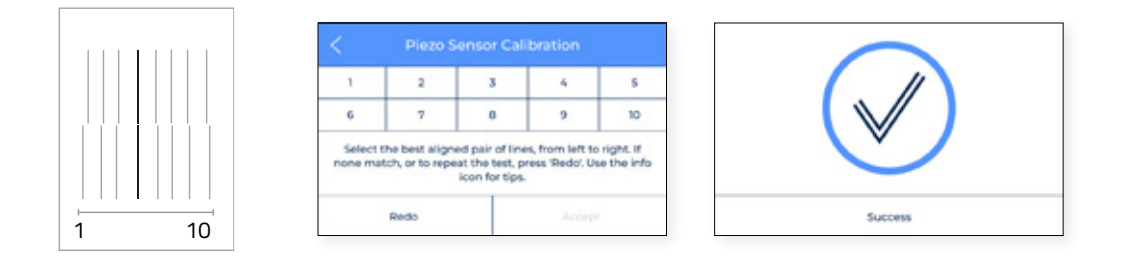

#### **•** Autocalibrazione Z

L'offset Z è la distanza verticale tra gli ugelli e la piastra di costruzione. È necessario configurarlo prima della stampa ma anche quando si cambia hotend.

**•** Tocca il pulsante Next per iniziare il processo e segui le istruzioni sullo schermo:

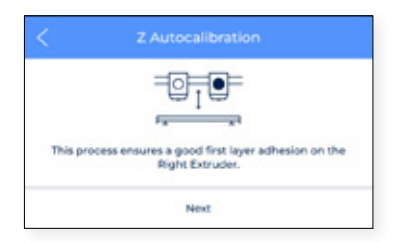

**•** Il processo vi chiede di pulire entrambi gli hotend.

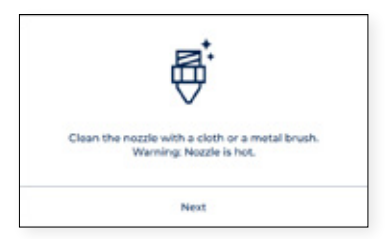

**•** Pulire l'ugello con un pezzo di carta o una spazzola di metallo, in modo che non rumanga nessun resto di filamento sulla punta dell'ugello. Poi gli estrusori inizieranno ad essere autocalibrati.

#### **•** Regolazione manuale dell'offset

Questa sezione è solo per utenti avanzati in quanto le impostazioni che richiedono di essere modificate manualmente sono piuttosto specifiche. Qui è possibile regolare la posizione degli assi e poi salvare le modifiche.

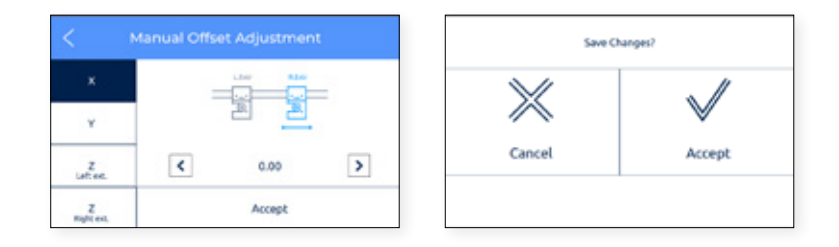

#### **•** Impostazione della Mappatura di rete

Come la sezione precedente, questa impostazione è solo per utenti avanzati in quanto le impostazioni che richiedono di essere modificate manualmente sono piuttosto specifiche.

# **Funzionamento**

Una volta terminata la procedura guidata per la configurazione, è il momento di iniziare a far funzionare la stampante. Visto che è collegata alla rete, registrata, caricata con materiale in entrambi gli estrusori e correttamente calibrata nelle direzioni X, Y e Z, questo capitolo si concentrerà sulla preparazione del modello da stampare, la stampa del file e la raccolta della stampa una volta terminata.

# Preparazione di stampa

### **BCN3D Stratos**

Lo Stratos BCN3D è un software di stampa 3D gratuito e facile da usare che permette di preparare il modello digitale per la stampa 3D. Un processo così complesso è stato attentamente ottimizzato e testato per i prodotti BCN3D. Come risultato, l'utente beneficia di una stampa in 3D senza problemi, aumentando al contempo l'affidabilità del processo.

Lo Stratos BCN3D include profili di stampa convalidati. che aumentano la percentuale di riuscita della stampa. Basta selezionare gli hotend e i materiali installati sulla stampante per ottenere il giusto set di parametri. E, naturalmente, gli utenti esperti possono sempre modificare più di 5200 parametri. Installing BCN3D Stratos

Consulta le Knowledge base per scaricare la versione dello Stratos BCN3D adatta al tuo sistema operativo. Una volta scaricata, segui la procedura guidata di installazione.

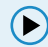

Guarda il video per sapere come avviare lo Stratos BCN3D.

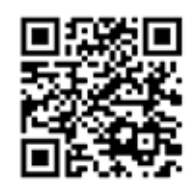

#### Aggiungi stampante

Dopo l'installazione, quando si apre lo Stratos BCN3D per la prima volta, ti verrà chiesto di selezionare la stampante Serie Epsilon BCN3D.

#### Aggiungere una stampante virtuale offline

**•** Selezionare il profilo Sigma D25.

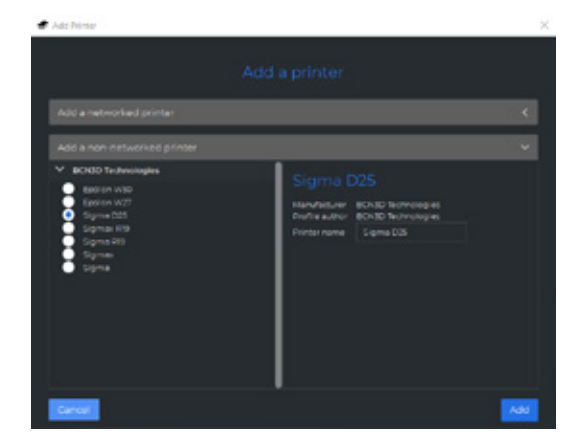

#### Aggiungere una stampante che è collegata al tuo account

- **•** Per aggiungere una stampante nello Stratos BCN3D e usufruire di tutte le funzionalità del Cloud BCN3D, la stampante deve essere registrata e avere una connessione a internet, come indicato nelle sezioni Network connectivity e Register.
- **•** Accedi al tuo account BCN3D.

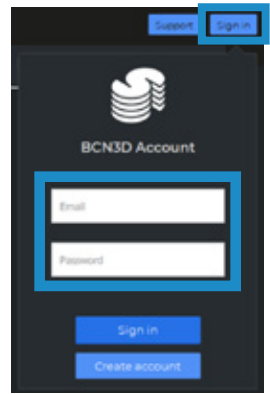

**•** Selezionare la stampante con cui si vuole stampare.

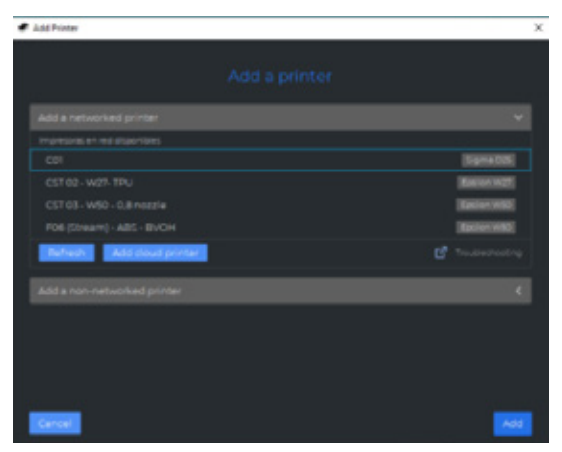

#### **Modalità di stampa**

Lo Stratos BCN3D sfrutta tutti i vantaggi del sistema IDEX: basta unire

modelli multimateriali, generare strutture di supporto, ridurre i tempi di stampa combinando hotend con ugelli di diverse dimensioni o addirittura raddoppiare la capacità di produzione grazie alla duplicazione e alla modalità mirror.

**i** Consulta Learn per saperne di più sui progressi, conoscere i nostri ultimi aggiornamenti, i whitepaper e altro ancora.

**i Interversion de form the first dual print, constituted a sezione delle Chato download the BCN3D BelfdlerBenchie**<br>Per established a bidden de interversione un princepte à financial de in Ditto anno 2015 atom de nov DLA onatheBgCN3D NottgcordeisYgotadehis qual stopgioddeo à fuguard of praPal damago do Anfiguratas per PLA e 0,4 hotends.

Prima di selezionare qualsiasi modalità di stampa, apri un file utilizzando il pulsante con l'icona della cartella o attraverso il menu File > Open e seleziona il file da stampare. I modelli di riferimento si trovano nella cartella Parti campione .

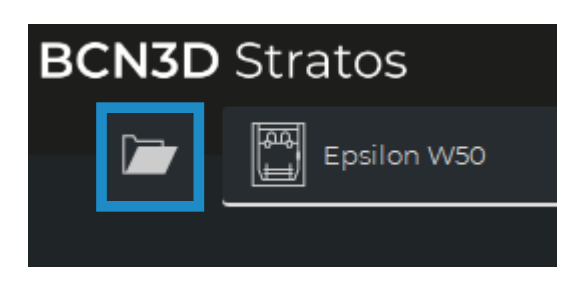

Nello Stratos di BCN3D,le modalità di stampa possono essere facilmente selezionate sulla barra laterale quando ci sono modelli sul piano di stampa (A) o su impostazioni (B):

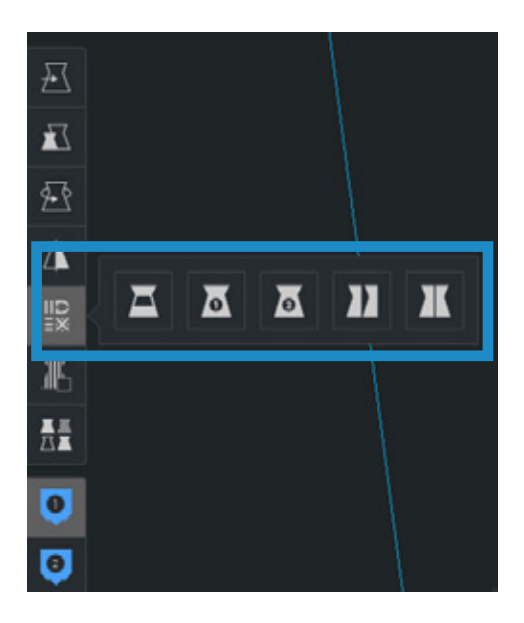

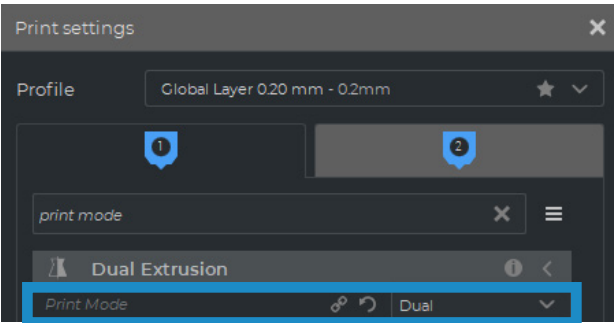

#### Dual

**•** Seleziona Dual nell'opzione della lista della modalità di stampa o l'icona corrispondente.

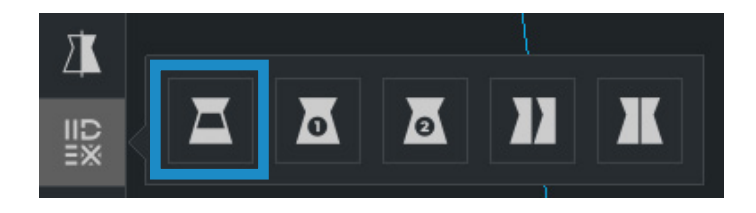

**•** Clicca su ogni parte e assegnala all'estrusore con cui stampare.

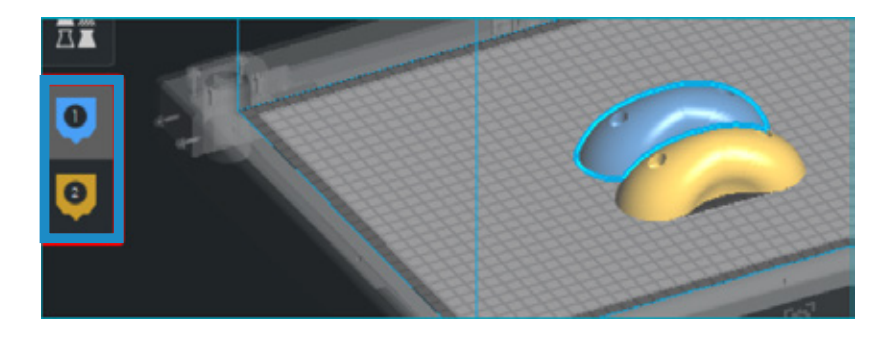

- **•** Seleziona il materiale e l'hotend caricato su ogni estrusore.
- **•** Seleziona i modelli con Shift+Click a sinistra. I modelli selezionati saranno evidenziati con un contorno blu. Clicca con il tasto destro del mouse su uno dei *modelli* selezionati e selezionare *Unisci modelli*.

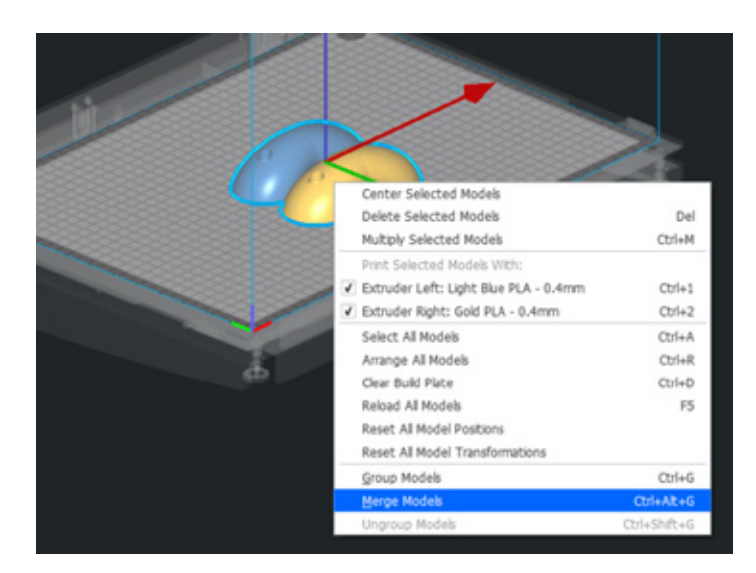

**•** Seleziona il tuo *Profile* preferito.

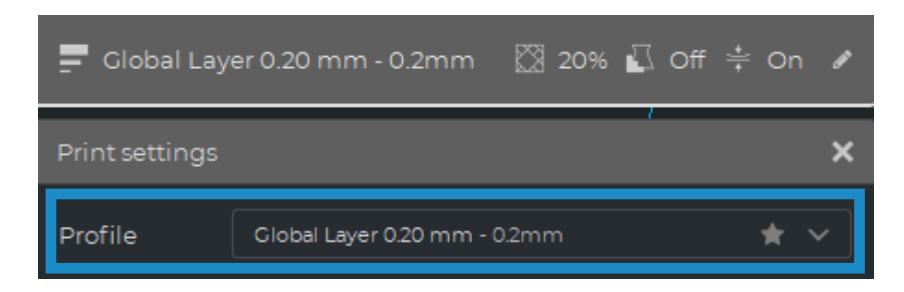

**•** Clicca su *Slice* per generare il file di stampa.

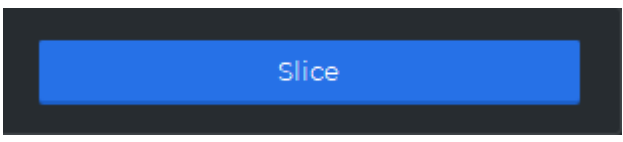

Single 1 and Single 2

**•** Seleziona *Single 1* ((se vuoi usare solo l'estrusore sinistro) o *Single 2* (se vuoi usare solo l'estrusore destro) nell'opzione Elenco modalità di stampa o nelle icone corrispondenti.

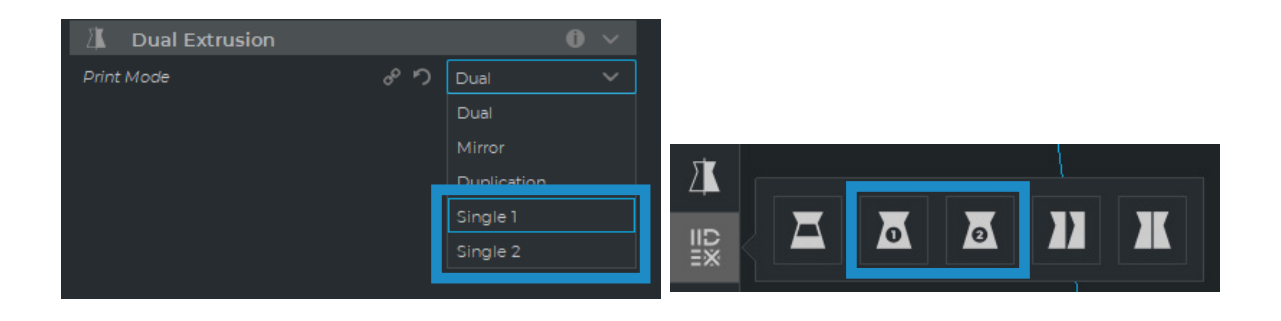

**i** Quando si selezionano queste modalità, l'altro estrusore sarà disabilitato automaticamente, selezionando le impostazioni corrette per le stampe singole.

- **•** Il software assegnerà automaticamente il modello da stampare con l'estrusore selezionato.
- **•** Seleziona il materiale e l'hotend caricato sull'estrusore.
- **•** Seleziona il *Profilo* preferito.
- **•** Clicca *Slice* per generare il file di stampa.

#### Duplication

Stampa lo stesso modello con entrambe le testine di stampa simultaneamente e raddoppia la capacità di stampa. Questa modalità è ideale per brevi cicli di produzione. Tieni presente che il piano di stampa disponibile sarà ridotto della metà.

**•** Seleziona *Duplication* nell'opzione dell'elenco della modalità di stampa o l'icona corrispondente.

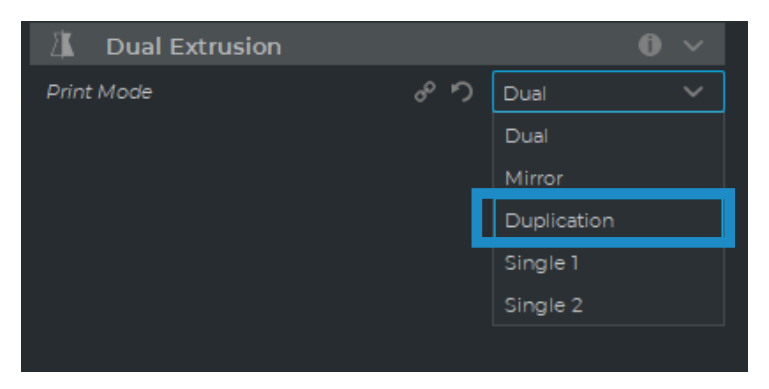

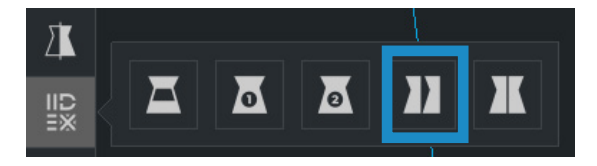

Nota come il volume di stampa disponibile si riduce e i modelli caricati si spostano automaticamente a sinistra. Questi modelli possono ancora essere modificati. Un'anteprima delle parti duplicate o mirror sarà disponibile a destra.

- **•** Il software assegnerà automaticamente il modello da stampare con l'estrusore 1 (a sinistra) e disabiliterà l'estrusore 2 (a destra).
- **•** Seleziona il materiale e l'hotend caricato sull'estrusore 1. Questo sarà il materiale scelto per stampare entrambe le parti simultaneamente.
- **•** Seleziona il *Profilo* preferito.

**i**

**•** Clicca *Slice* per generare il file di stampa.

#### Mirror

Stampa il modello e la sua parte simmetrica (lungo l'asse X) allo stesso tempo. Utilizzandolo la capacità di stampa sarà raddoppiata, ma il piano di stampa disponibile sarà ridotto a meno della metà della dimensione originale.

**•** Seleziona *Mirror* nell'opzione della lista della modalità di stampa o l'icona corrispondente.

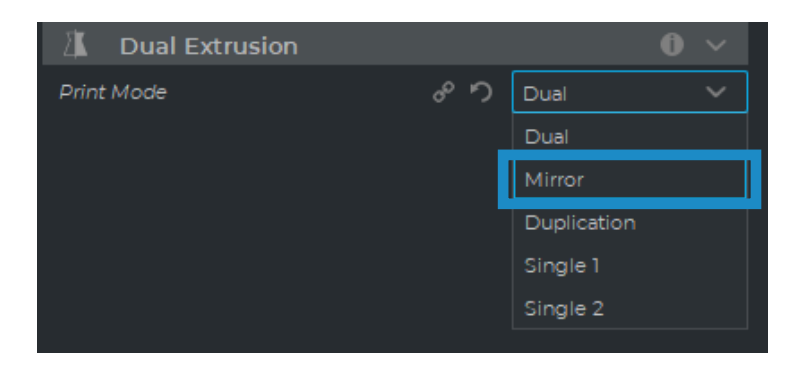

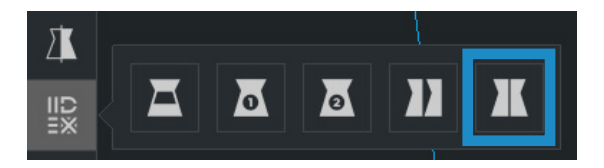

**<sup>i</sup>** Nota come il volume di stampa disponibile si riduce e i modelli caricati si spostano automaticamente a sinistra. Questi modelli possono ancora essere modificati. Un'anteprima delle parti duplicate o mirror sarà disponibile a destra.

- **•** Il software assegnerà automaticamente il modello da stampare con l'estrusore 1 (a sinistra) e disabiliterà l'estrusore 2 (a destra).
- **•** Selezionare il materiale e l'hotend caricato sull'estrusore 1. Questo sarà il materiale scelto per stampare entrambe le parti simultaneamente.
- **•** Seleziona il *Profilo* preferito.
- **•** Clicca *Slice* per generare il file di stampa.

# Come stampare il file

La stampante BCN3D Sigma Series permette di stampare i file in due modi diversi: con la *stampa online*, dal pannello di controllo BCN3D Cloud o da BCN3D Stratos via cloud, e con la *stampa offline*, tramite scheda SD.

### **Stampa online**

Per stampare tramite Cloud, la stampante deve essere registrata e avere una connessione internet, come indicato nelle sezioni Connettività di rete e Registrazione.

Ci sono due opzioni per la stampa online: utilizzando il pannello di controllo BCN3D Cloud o direttamente da BCN3D Stratos. Scegliere l'opzione che più si preferisce e seguire le istruzioni:

#### Dal pannello di controllo BCN3D

- **•** Tagliare il progetto in BCN3D Stratos come mostrato in Preparare una stampa e il pulsante 'Salva file' apparirà sul pannello inferiore destro. Cliccare su 'Salva file' e memorizzare il file di stampa (.GCode) da qualche parte nel computer.
- **•** Andare al pannello di controllo Cloud aprendo una finestra del browser e digitare l'URL https://cloud.bcn3d.com.

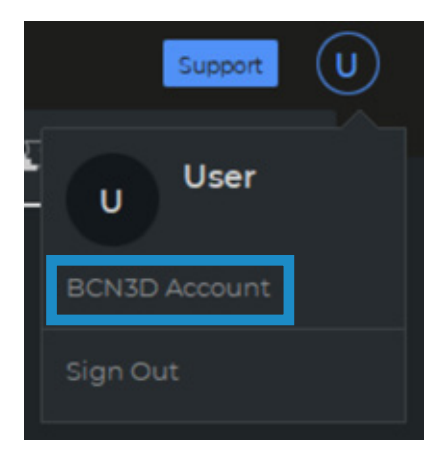

**•** Poi accedere con l'account BCN3D Cloud.

**•** Trovare la stampante preferita nella lista.

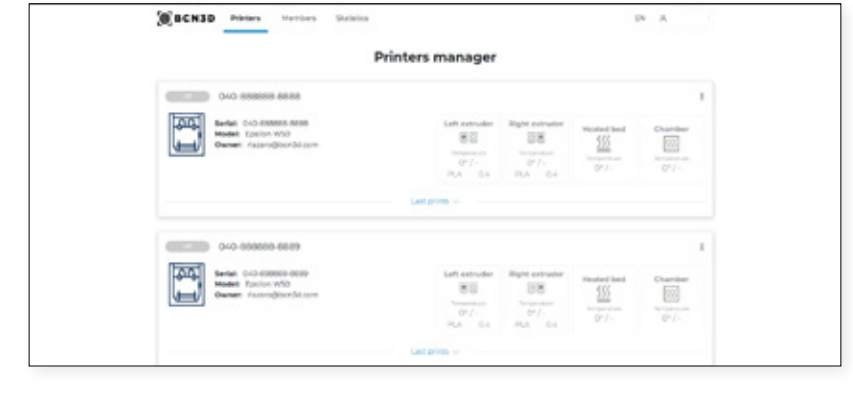

**i** Per poter utilizzare questa funzionalità, la stampante deve essere nello stato *Pronta*.

- **•** Cliccare su *Carica un file* e selezionare il file di stampa precedentemente memorizzato (o trascinare e rilasciare).
- **•** Attendere il caricamento del file e attendere che la stampante lo scarichi correttamente. La stampante si avvierà automaticamente non appena il file di stampa verrà scaricato.

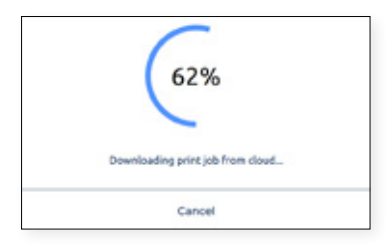

**i** Per saperne di più sulle funzioni disponibili su BCN3D Cloud, leggi <u>il manuale</u>.

**i** Non dimenticare di applicare uno strato sottile e uniforme di adesivo di stampa (Magigoo incluso nella scatola degli accessori) su tutta la piastra di stampa per garantire che aderisca in modo affidabile alla piastra.

#### Da BCN3D Stratos via cloud

**•** Con BCN3D Stratos aperto, cliccare su *Accedi'* sull'intestazione e inserire le credenziali dell'account BCN3D Cloud.

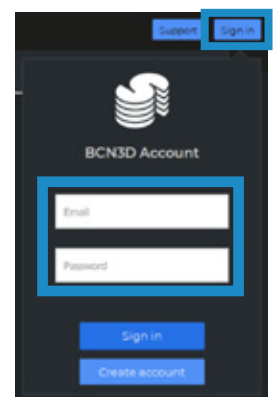

**i** Assicurarsi che ci sia una configurazione di stampante virtuale online. In caso contrario, seguire le istruzioni nella sezione Aggiungi stampante in BCN3D Stratos.

**•** Tagliare il progetto in BCN3D Stratos come mostrato in Preparare una stampa e sul pannello inferiore destro apparirà un pulsante con *Invia alla stampante*. Fare clic su *Invia alla stampante* e il file di st ampa sarà inviato automaticamente alla stampante selezionata.

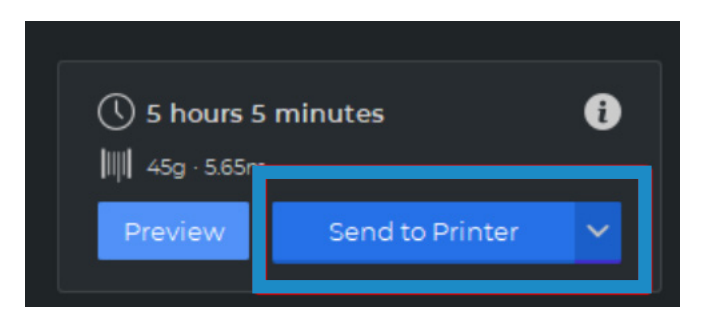

**i** Non dimenticare di applicare uno strato sottile e uniforme di adesivo di stampa (Magigoo incluso nella scatola degli accessori) su tutta la piastra di stampa per garantire che aderisca in modo affidabile alla piastra.

#### **Stampa offline**

Se non è disponibile una stampante connessa alla rete, o se si preferisce eseguire un processo di stampa direttamente dalla stampante, è disponibile la stampa offline. In questo caso, le stampanti BCN3D Epsilon includono un lettore di schede SD accanto al touchscreen.

Tramite scheda SD

- **•** Inserire la scheda SD (o scheda micro-SD) nel computer.
- **•** Effettuare lo slicing del progetto in BCN3D Cura secondo quanto indicato in Preparazione della stampa, e sul pannello in basso a destra comparirà il tasto Save to Removable. Fare clic su Save to Removable Drive e il file della stampante sarà salvato automaticamente nella scheda SD.

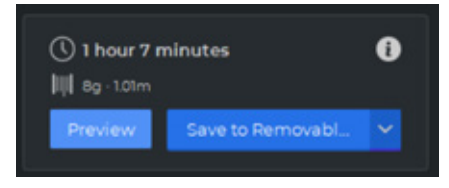

**•** Rimuovere in modo sicuro la scheda SD dal computer e inserirla nel lettore di schede SD nella parte anteriore della stampante.

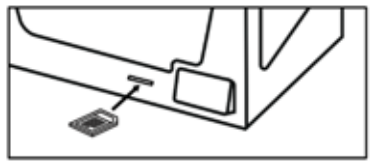

**•** Selezionare *Print* nel menu principale del touchscreen.

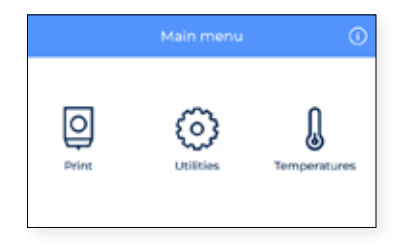

**•** Scorrere l'elenco e scegliere il file da stampare. La stampante chiederà di confermare la selezione e, una volta approvato, inizia automaticamente a stampare.

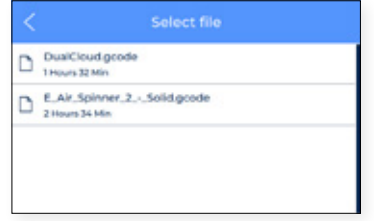

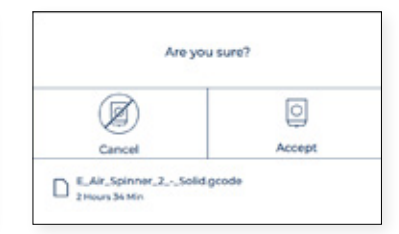

# Staccare la stampa dal piano di stampa

Al termine del lavoro di stampa, questo verrà indicato sullo schermo.

Esistono diversi metodi per staccare la stampa. Il processo varia leggermente in base al materiale utilizzato per stampare. È molto importante per evitare scheggiature del piano di stampa e prolungarne la vita utile.

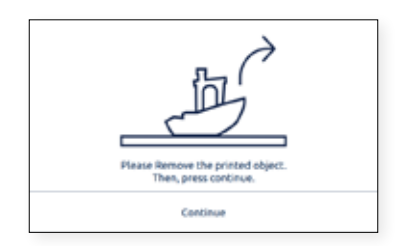

### **Con una spatola**

- **•** Al completamento del processo di stampa, far raffreddare il piano di stampa e la stampa per 15 minuti. Trascorsi i 15 minuti, il materiale si contrarrà poiché si raffredda, consentendo di rimuovere facilmente la stampa.
- **•** Se il pezzo stampato è ancora attaccato al piano di stampa, rimuovere il piano di stampa dalla stampante come mostrato nella sezione Configurazione e posizionarlo su una superficie pulita e piana. Rimuovere la parte dalla stampante potrebbe compromettere la calibrazione.
- **•** Posizionare la spatola (inclusa nella scatola degli accessori) sotto la parte, parallela al piano di stampa, evitando angoli troppo pronunciati, e fare una leggera pressione per rimuovere la stampa. Rimuovere sempre i pezzi con un movimento che proviene dal corpo. Ricordare prestare attenzione alla posizione della seconda mano durante la rimozione della stampa, per evitare di farsi male.
- **•** È consigliabile inclinare il piano di stampa in modo che la parte inferiore sia visibile, e notare così quali parti della stampa sono già staccate.
- **•** Questa procedura è consigliata per materiali come: PLA, Tough PLA, PVA, BVOH, PET-G.
- **•** Una volta rimossa la stampa, posizionare nuovamente il piano di stampa all'interno della stampante e premere *Continue*.

### **Con dell'acqua**

- **•** In caso di difficoltà a staccare alcuni pezzi con la spatola, provare a usare dell'acqua secondo quanto descritto di seguito.
- **•** Come sopra descritto, al termine del processo di stampa, attendere almeno 15 minuti.
- **•** Rimuovere il piano di stampa dalla stampante come mostrato nella sezione Configurazione e posizionarlo su una superficie pulita e piatta.
- **•** Quasi tutti gli adesivi sono solubili in acqua. Per questo motivo, uno dei metodi più efficaci per rimuovere il materiale dal piano di stampa è sciogliere in acqua la colla.

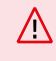

Non applicare acqua all'interno della stampante! Si rischia di danneggiare la stampante e i componenti elettronici al suo interno.

- **•** Se si tratta di un pezzo piccolo, spruzzare dell'acqua sul piano di stampa in cui si trova il modello. Si inizierà a sentire che si stacca dal piano di stampa. Assicurarsi che l'acqua penetri al di sotto del pezzo in modo da sciogliere efficacemente l'acqua.
- **•** Attendere qualche minuto e rimuovere la parte, dovrebbe essere facile staccarla. Se è ancora attaccata, ripetere l'operazione.
- **•** Se il pezzo è di grandi dimensioni, si consiglia di inserire l'intero piano di stampa in un contenitore con dell'acqua e lasciare che l'adesivo si dissolva.
- **•** In base alle dimensioni della stampa, l'intervallo di tempo per cui lasciare il piano di stampa immerso in acqua varia. Generalmente, bastano 5-10 min.
- **•** Questa procedura è consigliata per ABS e TPU. Tenere presente che PA e PAHTCF assorbono acqua, pertanto assicurarsi di far asciugare successivamente la parte.
- **•** Una volta rimossa la stampa, posizionare nuovamente il piano di stampa all'interno della stampante e premere *Continue*.

### **Riutilizzo degli adesivi magigoo**

In base alle dimensioni e al materiale, il numero di volte che è possibile riutilizzare l'adesivo varia. Anche se è possibile stampare diverse volte riutilizzando la colla Magigoo, consigliamo (per maggiori informazioni, consultare Manutenzione) di pulire il piano di stampa con acqua calda e detergente prima di ogni stampa, per garantire una buona adesione del primo strato.

Più viene riutilizzata, maggiori le probabilità che il modello si curvi o non aderisca correttamente. La qualità dell'adesione di uno strato di colla potrebbe essere ridotto anche da polvere, grasso o dalla rimozione di una stampa.

### **Pulizia del piano di stampa**

Prima di iniziare una nuova stampa, controllare il piano di stampa. In presenza di resti di stampa o di adesivo magigoo attaccati sul piano di stampa, pulirlo seguendo questi passaggi:

- **•** Rimuovere il piano di stampa dalla stampante aprendo le clip a molla e facendo scivolare il piano di stampa in avanti.
- **•** Gli adesivi magigoo si sciolgono facilmente con della semplice acqua. Sarà ancora più semplice utilizzando del comune detergente. Tutti gli adesivi magigoo sono non tossici, pertanto possono essere eliminati nello scarico in sicurezza.
- **•** Usare un asciugamano o della carta assorbente per asciugare il piano di stampa prima di inserirlo nuovamente nella stampante.
- **•** Per posizionare nuovamente il piano di stampa, consultare Posizionare il piano di stampa.

# Valutazione

La valutazione è una funzionalità molto utile prevista dalle stampanti BCN3D Sigma Series. È possibile assegnare a ogni lavoro di stampa un punteggio che va da 1 a 5, per indicare la bassa o alta qualità del risultato di un processo di stampa, rispettivamente. Queste informazioni vengono inviate a BCN3D Cloud, in cui sono mostrate alcune statistiche. Consentono inoltre a BCN3D di migliorare i prodotti attuali e futuri.

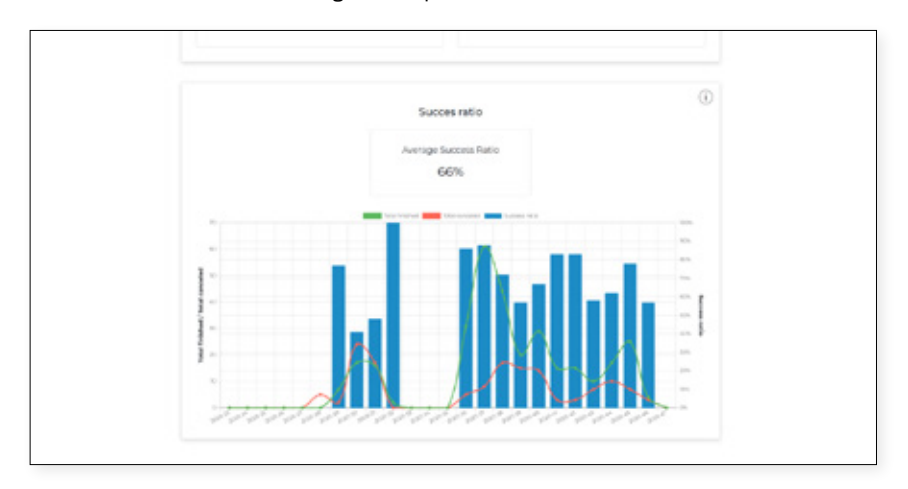

Per poter usare questa funzionalità, una volta staccato il pezzo dal piano di stampa, viene visualizzata la seguente schermata:

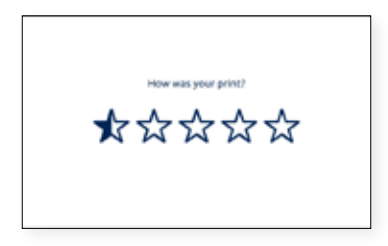

Selezionare il numero di "stelle" in base alla qualità del pezzo stampato. Fare riferimento al seguente grafico per valutare i pezzi stampati:

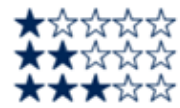

Stampa non completata o di pessima qualità. È necessario ripetere la stampa. Stampa completata ma è inutile. Ha moltissimi difetti. È necessario ripetere la stampa. Stampa completata ed è in qualche modo utile come prima versione. Presenta qualche difetto, ma non è necessario ripetere la stampa. Stampa completata molto bene. Presenta ancora qualche piccolo difetto. Non è necessario ripetere la stampa.

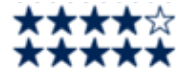

La stampa è quasi perfetta. Potrebbe presentare qualche leggero difetto, ma visibile solo guardando molto da vicino.

# **Struttura del menu**

Questa sezione offre una panoramica dell'interfaccia utente della stampante Sigma Series. Per configurare la stampante o per eseguire una delle operazioni, seguire le procedure descritte nelle rispettive sezioni: Preparazione e funzionamento.

# Schermata iniziale

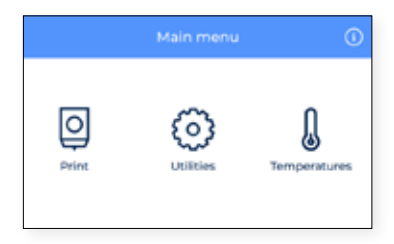

Il menu principale contiene un elemento per ciascuna delle azioni principali che può eseguire l'utente:

- **1. Print (stampare)**: avviare un processo di stampa memorizzato nella scheda SD.
- **2. Utilities (utilità):** accesso alle operazioni principali relative al materiale, alla calibrazione, alla manutenzione e alla configurazione.
- **3. Temperatures (temperature):** controllo delle temperature degli hotend e del piano di stampa, ed effettuare il pre-riscaldamento.
- **4. Information (informazioni):** verificare informazioni specifiche della stampante, ad esempio versione del software, numero di serie o statistiche dei processi di stampa.

### **Stampare**

Selezionare l'icona del menu **Print** per avviare una stampa memorizzata nella scheda SD. Assicurarsi che la scheda SD sia inserita correttamente per poter visualizzare tutti i file.

Se si preferisce avviare una stampa tramite il pannello di controllo di BCN3D Cloud, consultare il manuale utente di BCN3D Cloud: Dal pannello di controllo di BCN3D Cloud.

### **Selezionare un file dalla scheda SD**

I file nell'elenco sono mostrati in ordine alfabetico. Scorrere verso il basso e toccare il processo di stampa desiderato per avviare la stampa.

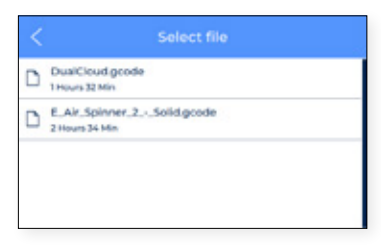

Quando viene selezionato l'elemento dall'elenco, viene visualizzato un messaggio di conferma, per garantire che il file non venga selezionato per errore.

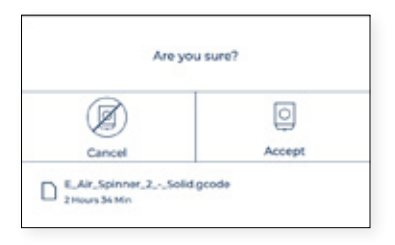

Potrebbe venire visualizzato sullo schermo un messaggio che indica che la combinazione di materiali e/o hotend attualmente inseriti sulla stampante non coincide con la combinazione selezionata nel processo di stampa.

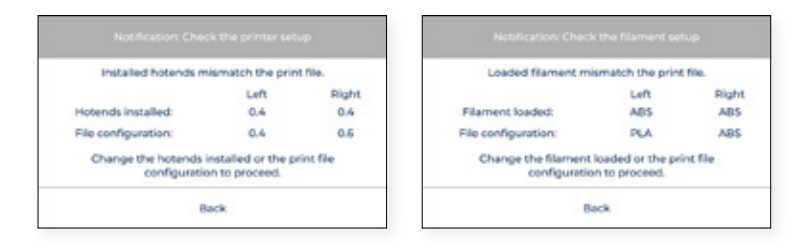

In questo caso, procedere con l'operazione necessaria: sostituire l'hotend o scaricare e caricare il materiale.

#### **Durante la stampa**

All'avvio del processo di stampa, le temperature si regolano su quelle indicate sul programma di slicing. Nel corso dell'intero processo di stampa, sullo schermo viene mostrato il seguente menu:

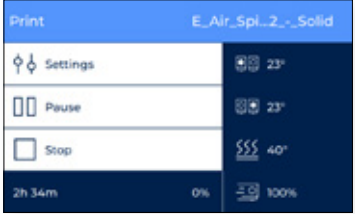

In questo menu, gli utenti possono effettuare diverse azioni:

**1. Settings (impostazioni):** consente di accedere ai diversi parametri che è possibile modificare nel corso di una stampa: regolare le temperature del piano di stampa e degli hotend, la velocità della ventola di raffreddamento laterale, la velocità del flusso, la velocità di stampa o l'intensità della luce.

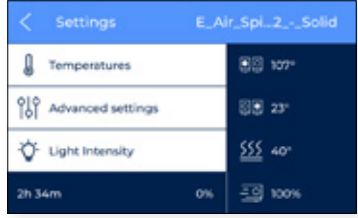

**2. Pause (pausa):** consente di mettere in pausa la stampa in corso. Le teste di stampa si spostano automaticamente verso le rispettive posizioni iniziali.

A questo punto, è possibile effettuare diverse operazioni, ad esempio eliminare il filamento, sostituire il filamento o regolare l'intensità della luce.

Quindi, toccare **Resume** per riprendere la stampa, oppure **Stop** per arrestare il processo di stampa.

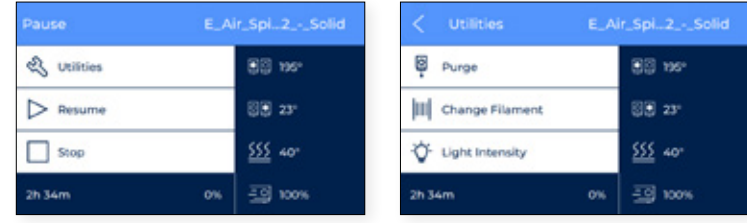

**3. Stop (arresta):** consente di completare la stampa in corso. La stampante smette di stampare e le teste di stampa si spostano automaticamente verso le rispettive posizioni iniziali.

Prima di arrestare il processo, viene visualizzato sullo schermo un messaggio di conferma, per assicurare che il tasto stop non sia stato toccato dall'utente per errore.

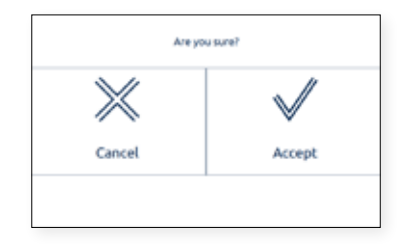

# Utilità

Selezionare l'icona **Utilities** per accedere alle opzioni di configurazione, manutenzione e calibrazione.

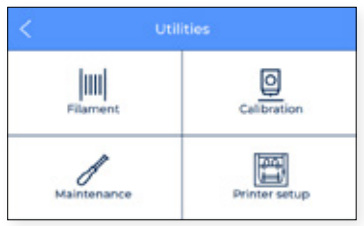

### **Filament (filamento)**

In questo menu, sono mostrate tutte le possibili operazioni correlate al materiale di stampa.

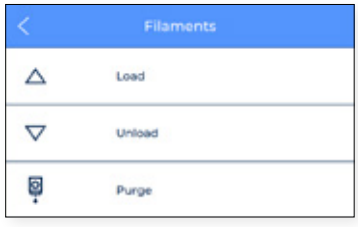

- **1. Load (carica):** questa procedura guida gli utenti nelle operazioni di caricamento del filamento nell'hotend. È inclusa anche nell'*Assistente di configurazione*. Assicurarsi di avere a portata di mano la bobina di filamento, e seguire le istruzioni indicate sullo schermo:
	- **•** Selezionare l'estrusore in cui caricare il materiale e il tipo di materiale. È un passaggio molto importante per regolare adeguatamente le temperature.

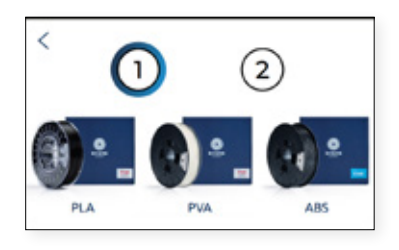

**•** Spingere leggermente il filamento lungo i tubi fino a fargli raggiungere l'estrusore. Tenere presente che il filamento potrebbe trovare una leggera resistenza nel sensore di fine filamento (FRS). Spingere il filamento attraverso il sensore di fine filamento fino a quando non si arresta perché ha raggiunto l'estrusore.

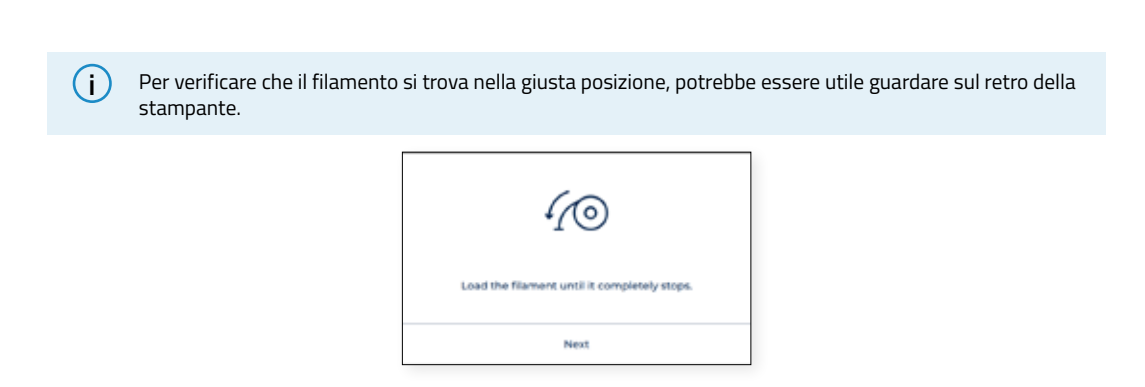

**•** Seguire le istruzioni sullo schermo per completare l'operazione. Alla fine, dall'ugello dovrebbe fuoriuscire filamento.

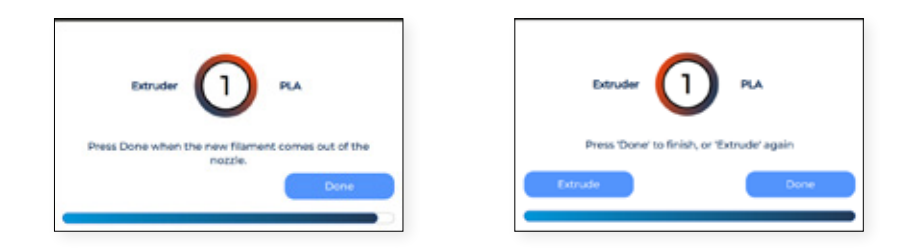

- **2. Unload (scarica):** questa procedura guida gli utenti nelle operazioni di rimozione del filamento dall'hotend. È una procedura che viene eseguita solitamente prima di inserire nuovo materiale.
	- **•** Selezionare l'estrusore da cui rimuovere il materiale.

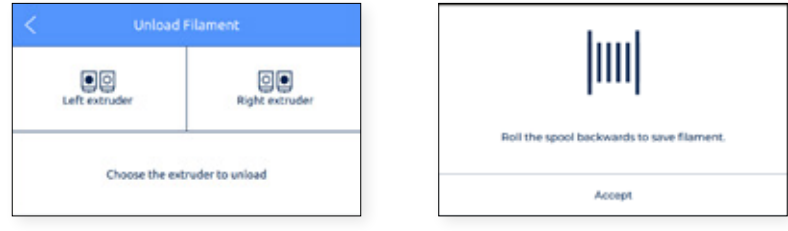

**1. Purge (eliminazione del filamento):** questa procedura è usata per far avanzare filamento verso l'ugello per assicurarsi che ci sia filamento sulla punta prima di avviare una stampa.

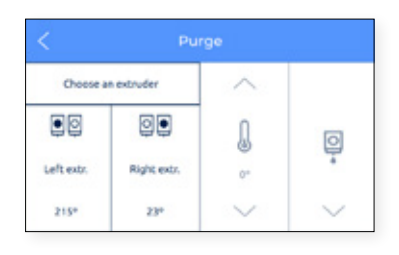

### **Calibration**

Per quanto riguarda la calibrazione della stampante, sono disponibili diverse opzioni.

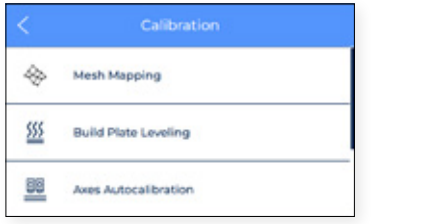

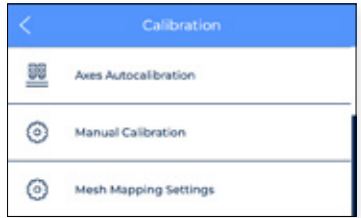

**1. Mesh Mapping:** Il Mesh Mapping è un processo di calibrazione per migliorare l'adesione del primo strato.

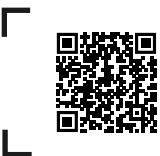

Visitare il Knowledge base per saperne di più sul processo di Mesh Mapping. Maggiori informazioni sul processo di mappatura mesh.

#### **Tenere traccia dell'orientamento del piano di stampa**

Quando si usa il processo Mesh Mapping, è importante mantenere il piano di stampa con lo stesso orientamento.

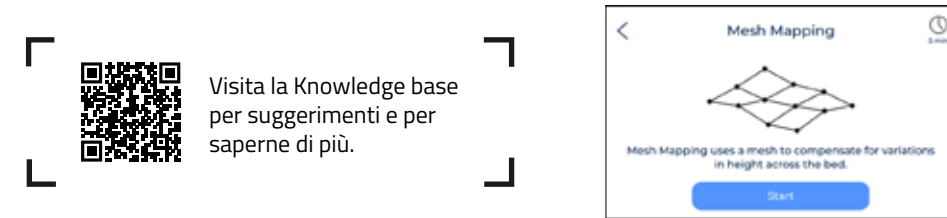

**2. Livellamento del piano di stampa:** questa procedura garantisce il perfetto livellamento del piano di stampa prima di stampare. Si tratta di un'operazione molto semplice da eseguire e, allo stesso tempo, molto importante per ottenere buoni risultati. È inclusa anche nell'*Assistente di configurazione*.

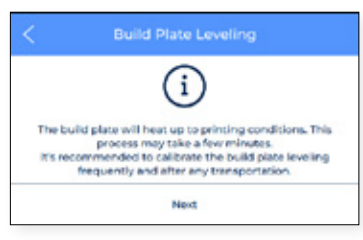

- **3. Autocalibrazione degli assi: Vengono eseguite tutte le autocalibrazioni relative agli offset tra i due ugelli e il piano di stampa. Questa operazione potrebbe richiedere alcuni minuti. Questo è anche incluso nella procedura** *guidata di installazione*.
- **4. Calibrazione Manuale:** Questo processo esegue tutte le calibrazioni relative agli offset tra i due ugelli e la superficie di stampa. Questa operazione può richiedere molto tempo perché è importante ottenere buoni risultati.

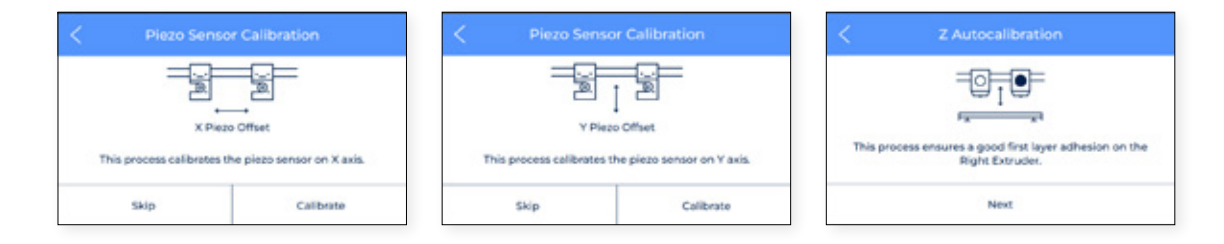

In questa sezione viene eseguita la regolazione manuale dell'offset, si tratta di un'operazione di regolazione fine, consigliata solo per utenti avanzati. Consente di modificare gli offset X e Y tra i due ugelli, e l'offset Z tra ugelli e piano di stampa.

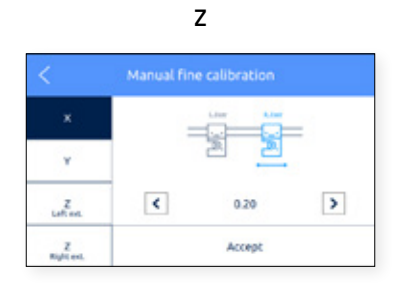

### **Maintenance (manutenzione)**

Questo menu contiene diverse operazioni da usare durante lo svolgimento di attività di manutenzione. Per maggiori informazioni sulle attività di manutenzione e sulla frequenza consigliata, consultare la sezione Manutenzione del presente documento.

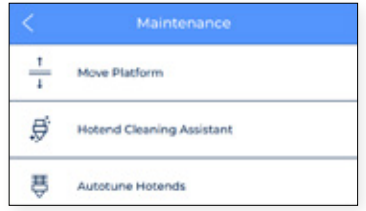

**1. Move platform (spostamento piattaforma):** questa opzione serve ad abbassare o sollevare la piattaforma. È un'operazione molto semplice ed è molto utile per separare la piattaforma dalle teste di stampa.

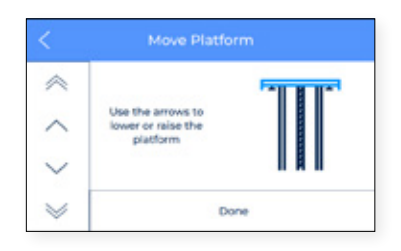

**2. Hotend cleaning assistant (assistente di pulizia degli hotend):** questa procedura serve a rimuovere i resti di polvere e materiale usato dall'interno dell'hotend. Si consiglia di eseguire questa operazione regolarmente, o quando l'ugello è ostruito. Seguire le istruzioni indicate sullo schermo o consultare la sezione Pulizia degli hotend per maggiori informazioni su come eseguire questa operazione.

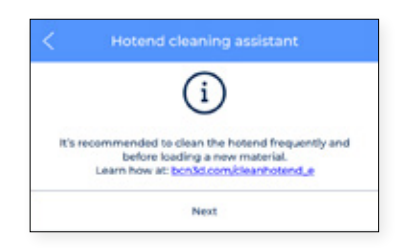

**3. Autotune hotends (regolazione automatica degli hotend):** questa operazione regola i parametri degli hotend controllandone la temperatura. È essenziale eseguire questa attività quando si sostituisce un hotend. Questa procedura è molto semplice e automatica. Basterà seguire le istruzioni indicate sullo schermo.

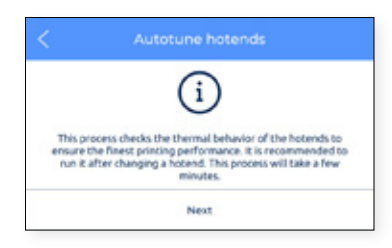

### **Printer setup (configurazione della stampante)**

Questo menu contiene la maggior parte delle operazioni che consentono all'utente di controllare la configurazione della stampante.

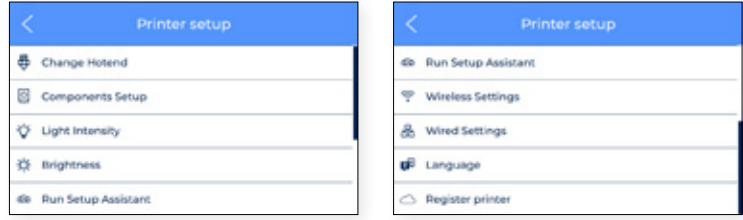

**1. Change hotend (sostituzione hotend):** avvia l'operazione di sostituzione degli hotend. Seguire le istruzioni riportate sullo schermo. Per maggiori informazioni, consultare Manutenzione hotend. Si consiglia di eseguire una calibrazione della stampante dopo aver sostituito l'hotend.

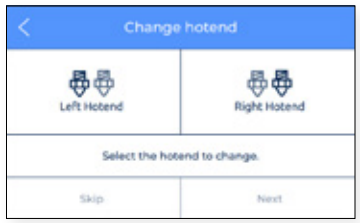

**2. Components setup (configurazione dei componenti):** questo schermata di configurazione mostra l'attuale configurazione dell'hotend dell'estrusore di destra e di sinistra, e se il sensore di fine filamento e il sensore dello sportello sono attivati o meno.

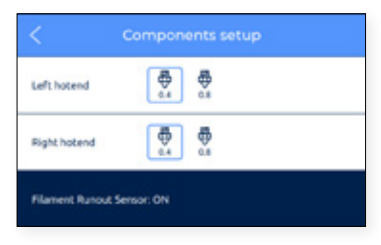

**3. Light intensity (intensità della luce):** regola la luminosità dei LED sulla stampante.

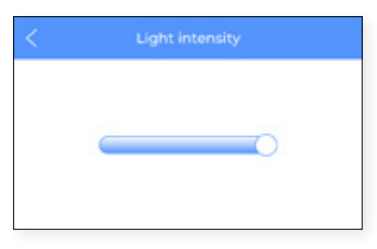

**4. Screen brightness (luminosità dello schermo):** mostra una barra di scorrimento che consente di regolare la luminosità del touchscreen.

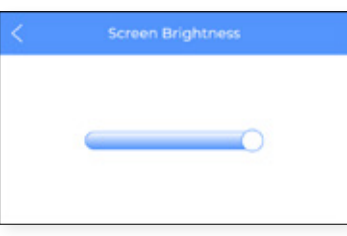

**5. Run setup assistant (esecuzione dell'assistente di configurazione):** questa voce del menu attiva l'assistente di configurazione guidata secondo quanto indicato nella sezione *Assistente di configurazione* del presente manuale.

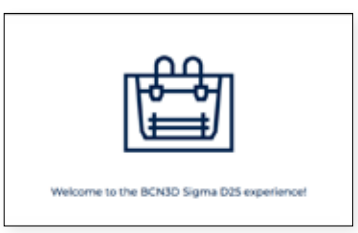

**6. Wireless settings (impostazioni wireless):** se l'adattatore wifi è connesso e l'interfaccia wireless è attivata, questo menu mostra l'elenco delle reti wireless a cui l'utente può collegare la stampante.

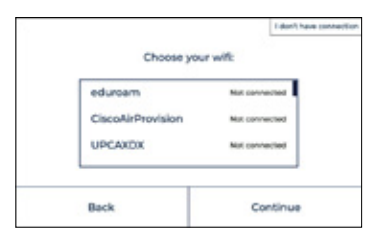

In alto a destra sullo schermo, è possibile disattivare l'interfaccia wireless. In questo caso, o quando l'adattatore wifi non è connesso, questo menu mostra la seguente schermata.

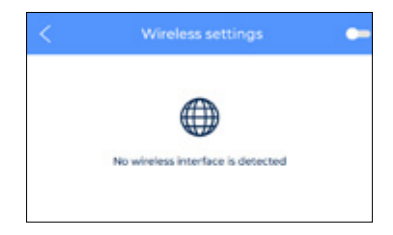

**7. Wired settings (impostazioni via cavo):** questo menu mostra le impostazioni di configurazione della rete quando la stampante è connessa tramite un cavo ethernet.

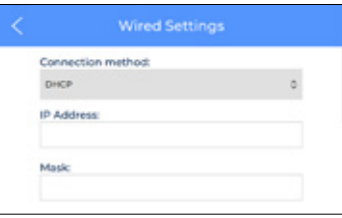

**8. Language (lingua):** mostra l'elenco delle lingue disponibili. Selezionare la lingua desiderata e la stampante modificherà automaticamente i menu e le informazioni in quella lingua.

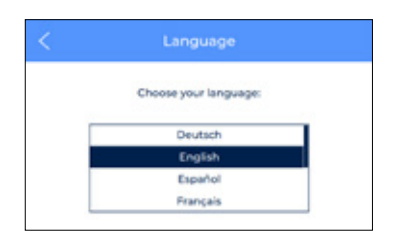

**9. Register printer (registrazione della stampante):** se la stampante non è ancora registrata tramite il pannello di controllo di BCN3D Cloud, questa opzione avvia la procedura guidata per registrare la stampante e collegarla all'account dell'utente. Seguire le istruzioni riportate nella sezione Registrazione del presente documento.

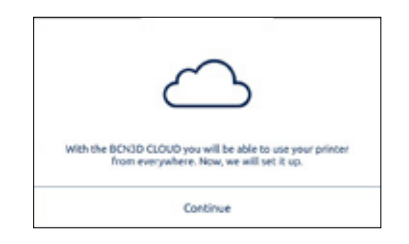

## **Temperature**

Selezionare l'icona del menu **Temperatures** (temperature) per controllare le temperature degli hotend e del piano riscaldato.

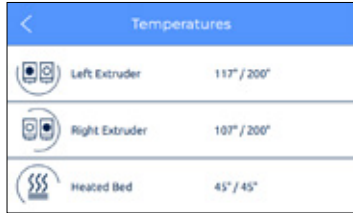

Le temperature sono mostrate nel seguente formato:

#### *current temperature (temperatura attuale) / target temperature (temperatura obiettivo)* (esempio: 117º / 200º)

Per preriscaldare questi elementi, toccare il rispettivo tasto. Le temperature di pre-riscaldamento sono determinate dalla stampante stessa in base ai materiali caricati negli estrusori.

È possibile disattivare questi elementi toccando nuovamente il tasto. In questo caso, la temperatura obiettivo viene automaticamente impostata a 0 ºC e la temperatura scenderà progressivamente.

Fare attenzione quando si utilizzano questi elementi quando sono ancora caldi.

## Informazioni

Selezionare l'icona **Information** (informazioni) in alto a destra sullo schermo al fine di verificare le informazioni sull'unità o su come ottenere assistenza in caso di necessità.

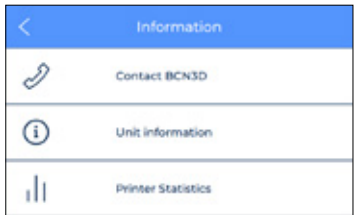

Sono disponibili tre opzioni:

**1. Contact BCN3D (contattare BCN3D):** contiene l'indirizzo, il numero di telefono e l'indirizzo di posta elettronica del produttore.

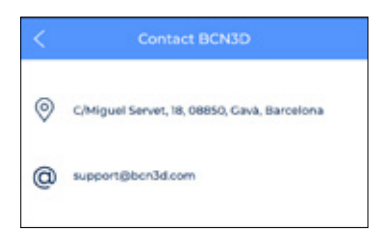

**2. Unit information (informazioni sull'unità):** mostra informazioni sulla versione dei diversi pacchetti software che sono installati sulla stampante, oltre al numero di serie dell'unità attuale. Si tratta di dati che è necessario tenere a portata di mano, nell'eventualità che sia necessario richiedere assistenza.

In questa schermata sono inoltre disponibili la configurazione attuale delle teste di stampa, il materiale e le dimensioni dell'ugello degli hotend.

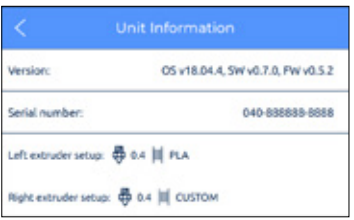

**3. Printer statistics (statistiche della stampante):** questa voce mostra le statistiche relative all'unità. I dati mostrati qui contengono il numero totale di ore di stampa, numero delle stampe completate, distanza di spostamento degli utensili e volume stampato. Per ulteriori statistiche, consultare il pannello di controllo di BCN3D Cloud.

# **Manutenzione**

La manutenzione è un compito molto importante da tenere presente ogni giorno al fine di tenere la stampante in buone condizioni e sempre con le migliori prestazioni.

Le seguenti informazioni mostrano quali attività vanno eseguite per effettuare la corretta manutenzione della stampante BCN3D Sigma D25 con la relativa frequenza. Le attività di manutenzione non richiedono molto tempo e non sono complicate. Tuttavia, per quelle che richiedono una maggiore attenzione, sono fornite delle indicazioni più dettagliate per guidare l'utente durante il processo.

# Manutenzione generale

In generale, quando vengono eseguite attività di manutenzione generale è necessario seguire alcuni consigli e alcune indicazioni da tenere sempre a mente per aumentare la durata utile del prodotto.

Un consiglio molto importante è quello di tenere sempre la stampante priva di polvere e utilizzarla sempre in un luogo fresco e asciutto. Consigliamo di utilizzare la stampante in un ambiente con temperature comprese tra 15 e 30 ºC e con un'umidità relativa inferiore al 50%. Per quanto riguarda i filamenti, consigliamo inoltre di conservare sempre le bobine non attualmente in uso in un contenitore ermetico, con un'umidità relativa inferiore al 50% (anche se questa condizione può variare per determinati materiali).

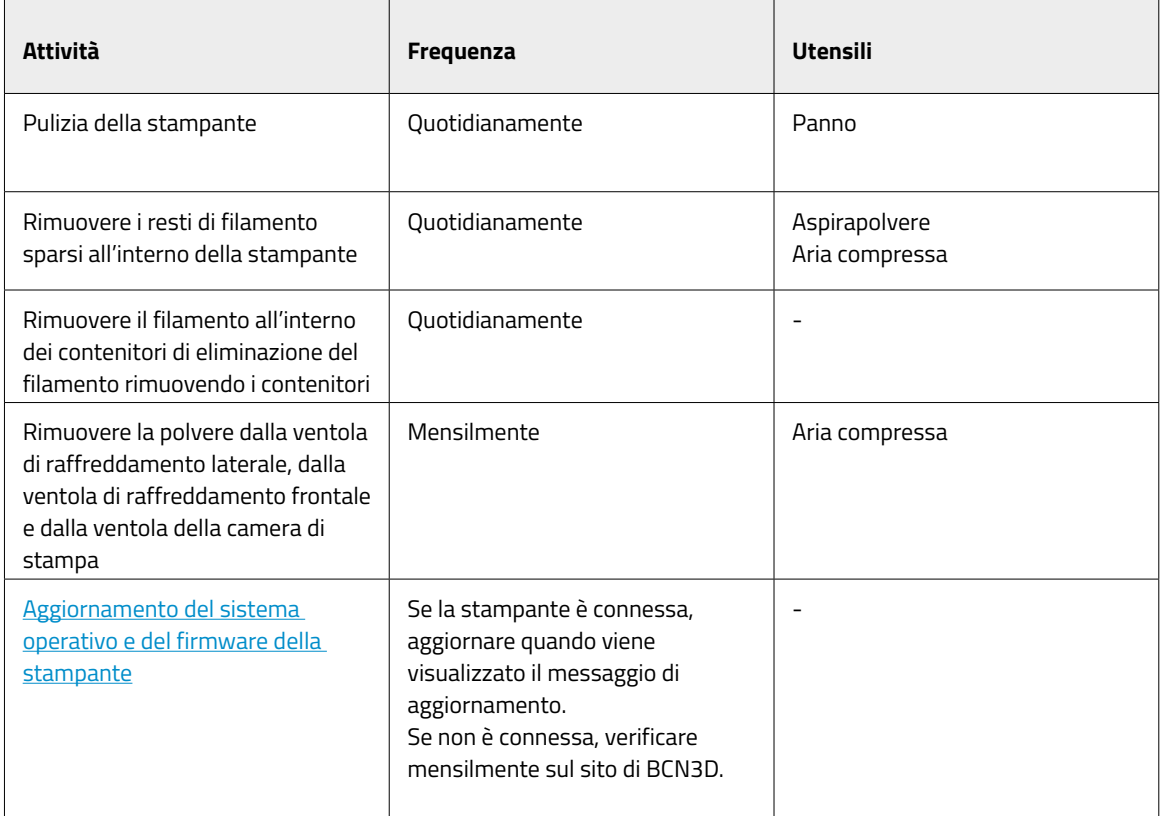

# **Hotend**

Gli hotend sono una parte molto importante della stampante e da loro dipende la qualità e affidabilità della stessa. Consigliamo di prendersi cura degli hotend per prolungarne la vita utile, stimata di oltre 1000 ore di stampa. Questo valore dipende dal tipo di materiale usato e dalla correttezza della manutenzione eseguita.

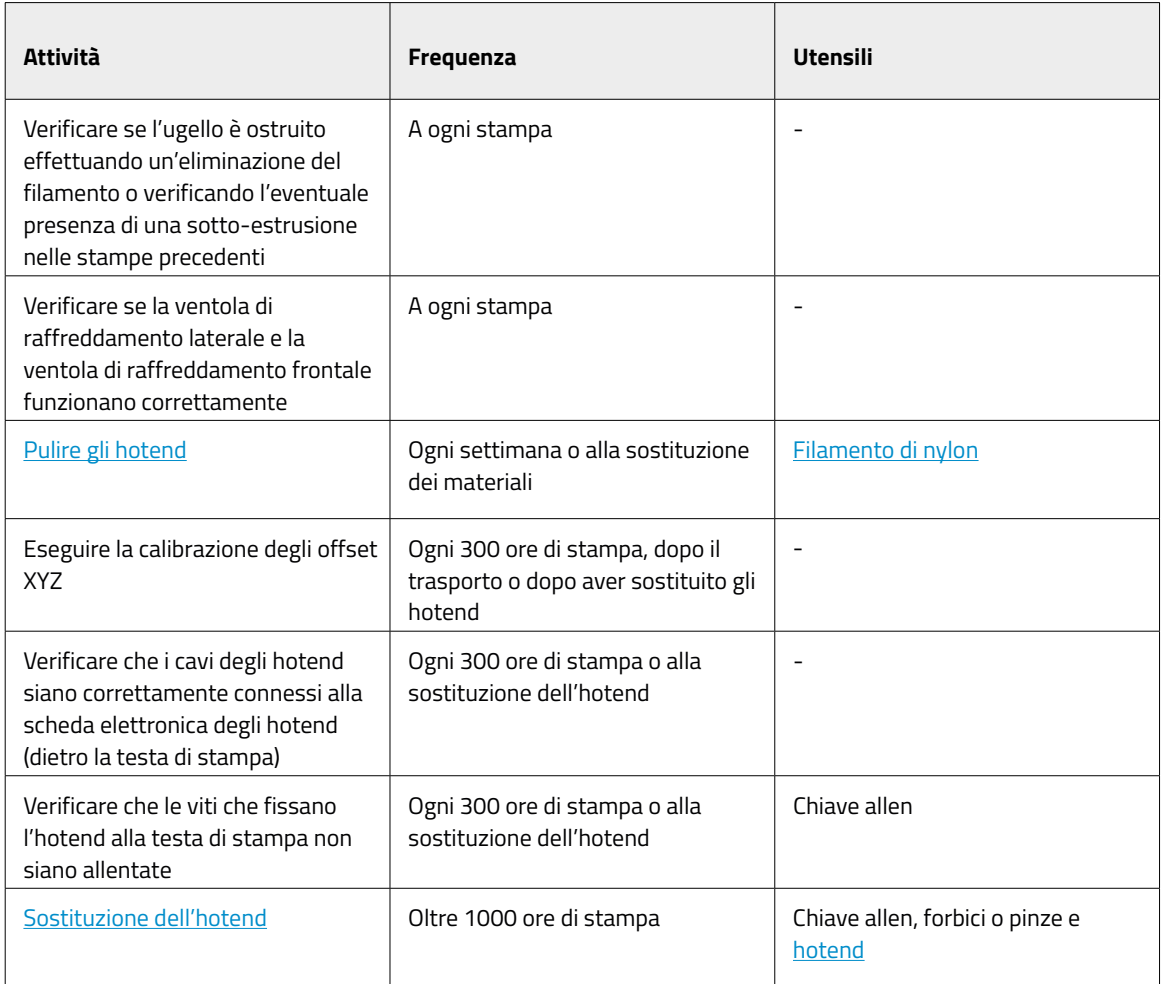

## Estrusore

I motori dell'estrusore sono responsabili dello spostamento del filamento verso gli hotend. Da loro dipende la presenza della giusta quantità di materiale sulla punta dell'ugello. Tendono a essere componenti molto sollecitati, sempre in movimento, pertanto richiedono una manutenzione molto accurata.

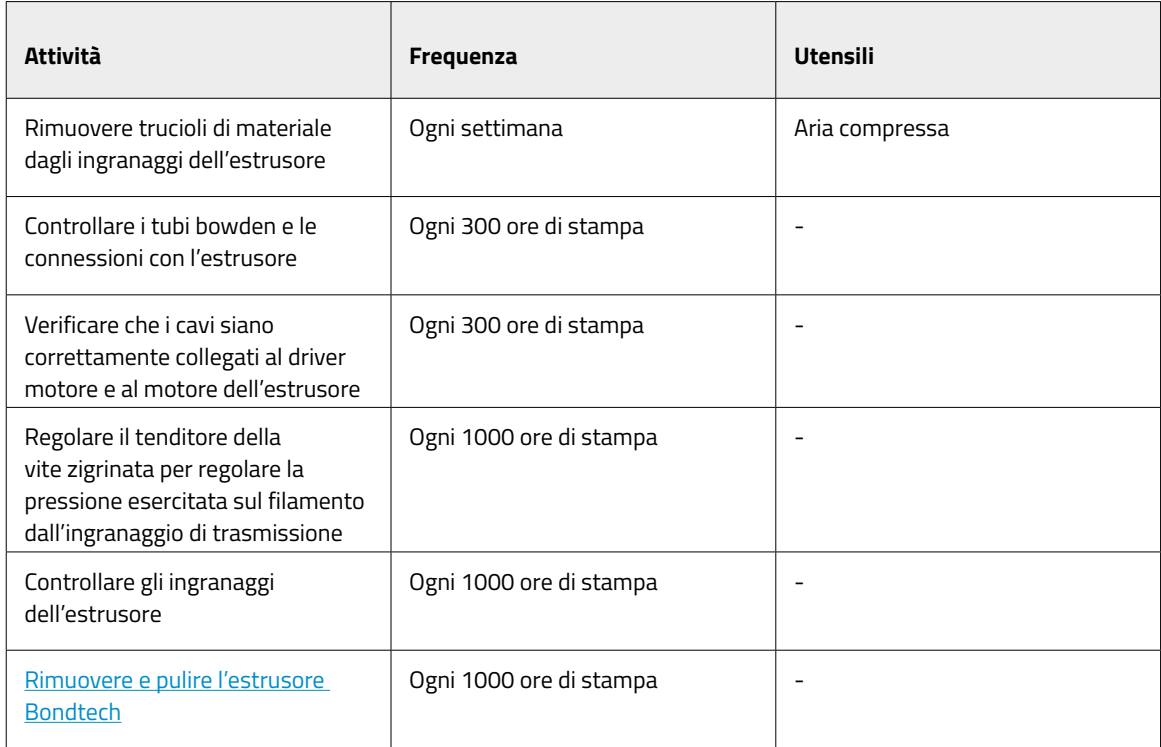

# Piano di stampa

Il piano di stampa è un componente molto delicato della stampante, che può rompersi o degradarsi se non trattato correttamente. La giusta calibrazione e, di conseguenza, una buona qualità di stampa dipendono dalla planarità e dalla pulizia della superficie. Si tratta di un componente che richiede una manutenzione a ogni avvio di un processo di stampa. La vita utile prevista di questo componente sono 500 ore di stampa, ma questo valore dipende ampiamente dal materiale usato, dalla calibrazione e dal tipo di stampa.

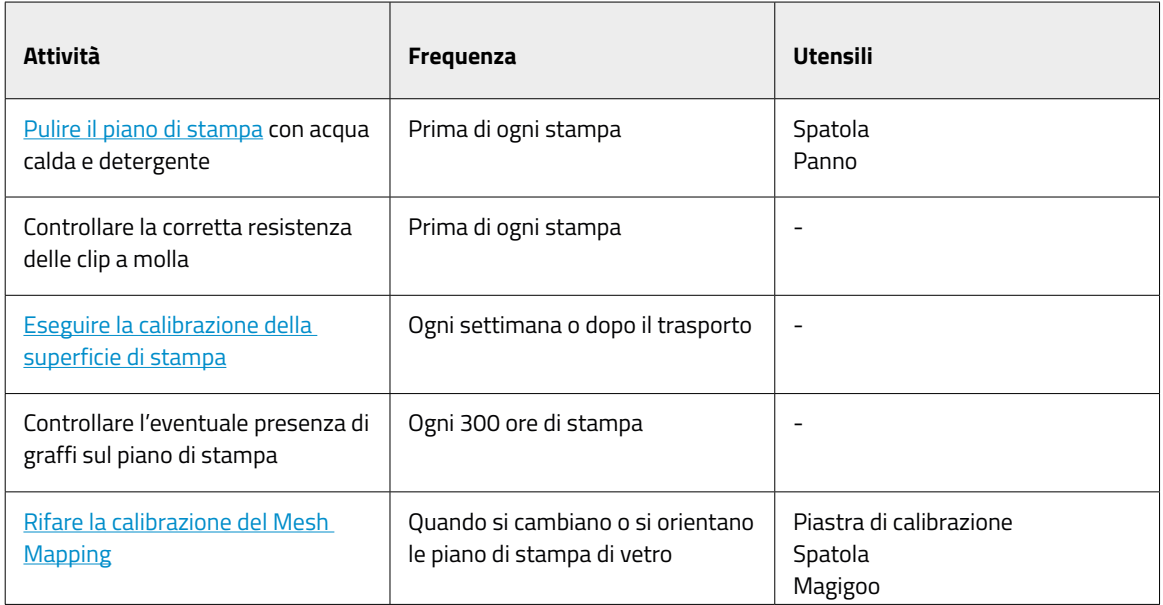

### Sistema di movimento

Il sistema di movimento coinvolge tutte le parti che si muovono durante la stampa. Ciò include i motori X, Y e Z, le guide lineari, le pulegge di trasmissione, le cinghie e così via. Queste parti sono preparate e selezionate per durare per molto tempo. Tuttavia, alcune parti potrebbero allentarsi e, di conseguenza, compromettere la qualità della stampa. Consigliamo vivamente di volgere semplici attività di manutenzione al fine di mantenere il sistema come nuovo.

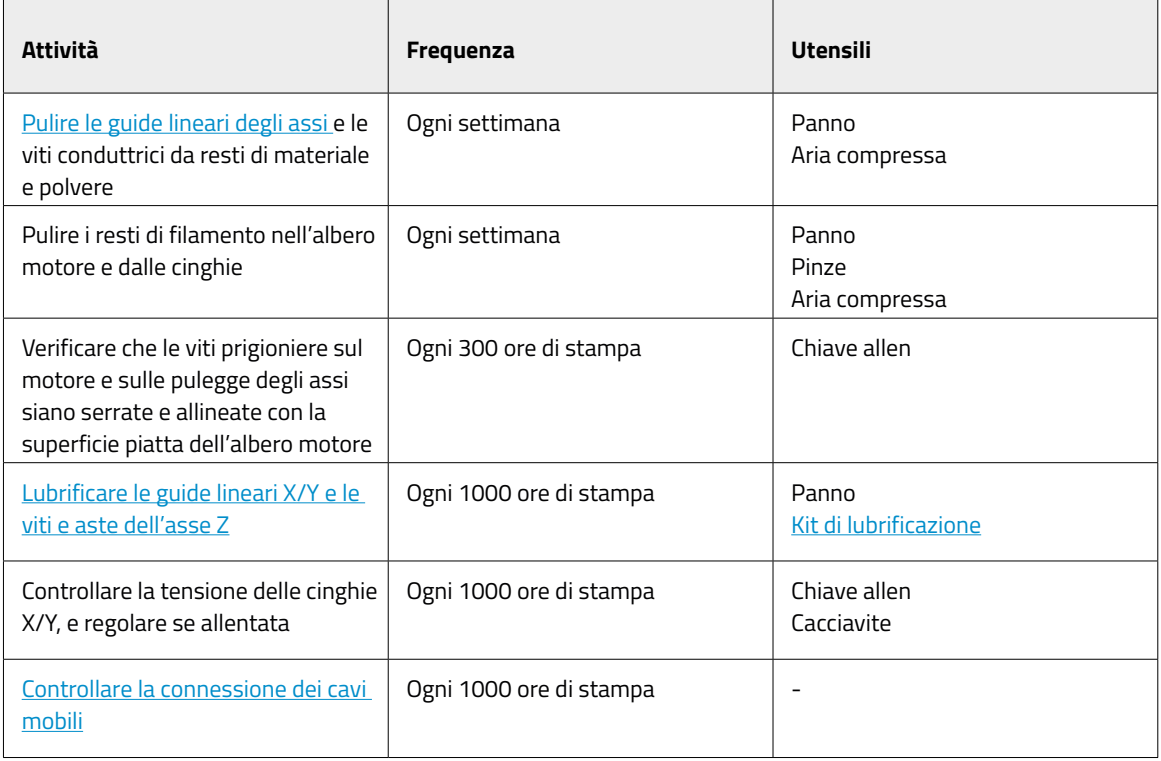

**i** Visitare il sito di BCN3D per trovare diversi tipi di materiali di consumo di BCN3D per le stampanti BCN3D.

## Aggiornamento del firmware

L'obiettivo di BCN3D è fornire una grande esperienza di stampa e, per raggiungerlo, lavoriamo continuamente alla creazione di nuovi aggiornamenti del firmware per le nostre stampanti.

Per assicurarsi che la propria stampante è dotata delle funzionalità più recenti, si consiglia di aggiornare il firmware all'ultima versione.

Visitare la sezione *Knowledge Base* per seguire le istruzioni.

# **Risoluzione dei problemi**

La sezione relativa allarisoluzione dei problemi della Knowledge Base comprende un elenco di procedure per cercare di risolvere i problemi più comuni che potrebbero verificarsi.

Se non è possibile trovare la soluzione al problema in questa sezione, contattare il servizio di assistenza tecnica di BCN3D dalla pagina Contact Support.

# Messaggio di errore

I messaggi di errore sono un elenco di errori che la stampante BCN3D Sigma Series potrebbe mostrare sullo schermo per individuare la causa o le cause specifiche del sintomo. Il sintomo è l'incapacità di un processo di produrre un risultato.

Se viene identificato uno di questi messaggio di errore, assicurarsi di consultare prima la sezione Risoluzione dei problemi della Knowledge Base. Se il problema persiste, visitare la pagina Contact Support al fine di risolverlo.

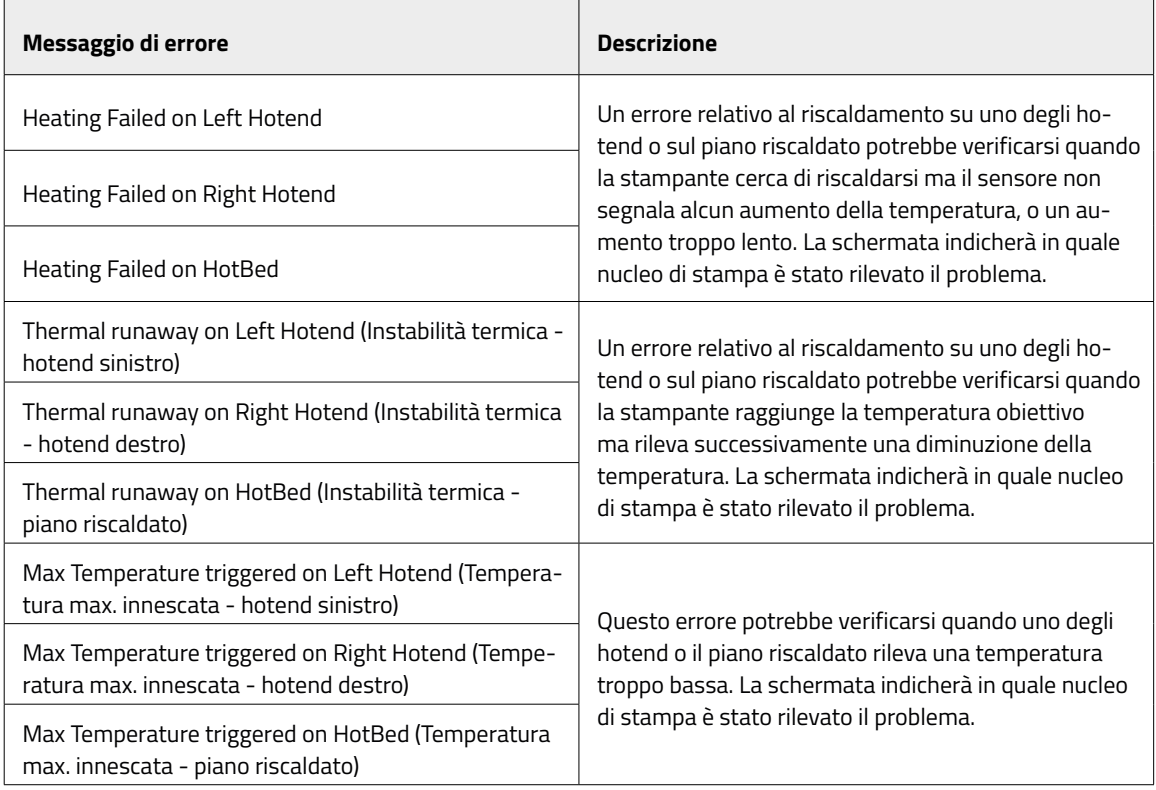
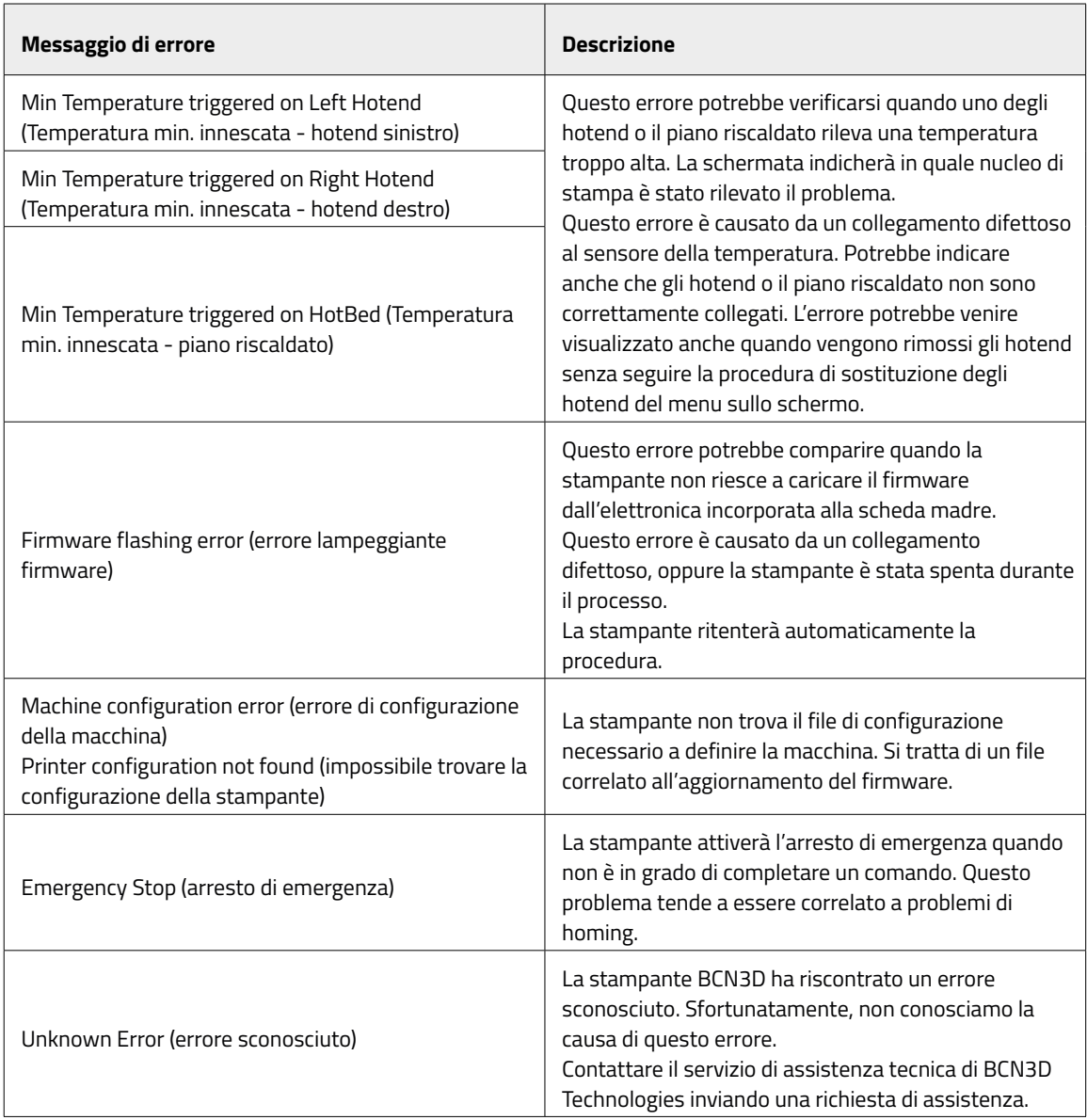

## **Glossario**

**Adesione:** nel contesto della stampa 3D, l'adesione della stampa al piano di stampa. Un'adesione di stampa insufficiente potrebbe causare la separazione parziale o completa dal piano di stampa durante la stampa. Il piano di stampa in vetro e le soluzioni adesive Magigoo assicurano una buona adesione dei materiali.

**Account BCN3D Cloud:** il nome utente e la password utilizzati per accedere a BCN3D Cloud e inviare direttamente lavori di stampa da qualsiasi luogo, per monitorare un gruppo di stampanti anche se sono posizionate in luoghi diversi, e per condividere facilmente la stampante con altri membri del team.

**BCN3D Cura:** BCN3D Cura è un software di stampa 3D gratuito e facile da usare che prepara il modello alla stampa in 3D. Fornisce un'interfaccia utente intuitiva e un flusso di lavoro migliorato, sia per i principianti sia per gli utenti esperti. Si basa su un famoso software di slicing open source ed è compatibile con tutte le stampanti 3D BCN3D.

**Bridge:** una parte di un modello stampata in aria, sospesa tra due parti della stampa. Il bridge è calcolato in un modo speciale quando si prepara il file per la stampa. Se il bridge è troppo lungo, potrebbe deformarsi. In casi come questo, tali elementi di stampa andrebbero sostenuti da strutture di supporto.

**Brim:** uno dei metodi per migliorare l'adesione delle stampe al piano di stampa. Consiste nell'ampliare la superficie di adesione del piano di stampa generando contorni esterni aggiuntivi del modello stesso al livello del primo strato di stampa. Più linee di contorno vengono aggiunte, più ampia sarà la superficie di adesione. Il brim va usato in caso di problemi con la separazione della stampa dal piano di stampa.

**Piano di stampa:** la superficie di vetro su cui stampano gli estrusori.

**Cavo ethernet:** il cavo usato per collegare la stampante alla rete LAN.

**Estrusore:** l'estrusore estrae il materiale dalla bobina, lo scioglie e lo spinge attraverso un ugello sul piano di stampa.

**Sensore di fine filamento (FRS):** un sensore di protezione del lavoro che rileva la fine del filamento e mette in pausa il processo di stampa fino a quando non viene ricaricato.

**Firmware:** il software che viene eseguito sulla stampante BCN3D.

**Memoria interna:** la parte di memoria integrata nella stampante BCN3D Sigma Series che è possibile usare per inviare direttamente i file alla stampante e accedere allo storico di stampa.

**Ugello:** l'apertura alla fine dell'hotend da cui fuoriesce il materiale riscaldato per essere distribuito sul piano di stampa.

**Processo di stampa:** un processo di stampa è un file che è stato inviato per la stampa. Questo file è il risultato della preparazione del modello con BCN3D Cura. Il formato dei lavori di stampa è .Gcode.

**Mesh Mapping:** Il processo di misurazione della variazione della planarità del piano di stampa, per migliorare l'adesione del primo strato durante la stampa.

**Mesh Mapping Fade:** Opzione aggiuntiva nel processo di Mesh Mapping che permette all'utente di combinare i primi strati irregolari in strati uniformi.

**Profilo di stampa:** le impostazioni usate per effettuare lo slicing del modello 3D e creare un file di stampa. Il software BCN3D Cura è dotato di profili preimpostati accuratamente ottimizzati e testati per i prodotti BCN3D.

**Sensore di sicurezza:** il sensore dello sportello che arresta il processo di stampa ogni volta che lo sportello è aperto.

**Scheda SD:** è possibile usare una scheda SD per trasferire i file di stampa da e verso le stampanti BCN3D.

**Assistente di configurazione:** il set di attività che vengono avviate alla prima accensione della stampante BCN3D. L'assistente di configurazione aiuta a caricare il materiale, a eseguire la calibrazione e ad avviare una stampa di prova.

**Supports (supporti):** l'attivazione dell'opzione Supports in BCN3D Cura genera automaticamente strutture di supporto per sostenere le sezioni di una stampa che non sono in grado di reggersi da sole.

**Tubo in teflon:** il tubo di plastica che guida il materiale dalla bobina del materiale fino all'estrusore e dall'estrusore all'hotend.

**Touchscreen:** il touchscreen nell'angolo in basso a destra della stampante. Il touchscreen consente di avviare le stampe, cambiare le configurazioni e visualizzare le informazioni relative allo stato.

**.Gcode:** il formato dei file di stampa che contiene istruzioni per la stampante BCN3D.

**.STL:** un formato di file ampiamente usato per i modelli 3D.

**.OBJ:** un formato di file usato per i modelli 3D.

## **Filamenti**

Visitare il sito web di BCN3D per ottenere maggiori informazioni sul catalogo dei filamenti, o la sezione Knowledge base per informazioni su come gestire e stampare i diversi tipi di materiali.

# **Servizi di assistenza tecnica BCN3D**

## Assistenza tecnica

È possibile contattare i servizi di assistenza tecnica tramite email, e risponderemo il prima possibile. Non dimenticare di includere il proprio numero di telefono, così da consentirci di rispondere. support@bcn3d.com

## Email

In caso di domande non correlate all'assistenza tecnica, inviare un'email all'indirizzo indicato di seguito. Un esperto di BCN3D Technologies risponderà il prima possibile. info@bcn3d.com

Tutte queste informazioni sono disponibili nella sezione Contatti del nostro sito web: https://www.bcn3d.com/contact-us/

Assicurarsi di includere il numero di serie della stampante in ogni richiesta di informazioni, per consentirci di fornire la migliore assistenza possibile.

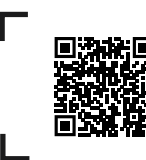

Se non è possibile trovare la soluzione al problema nel presente manuale, contattare il servizio di assistenza tecnica di BCN3D dalla pagina Contact **Support** 

### Visione d'insieme

I termini "noi", "ci" e "nostro" si riferiscono a BCN3D Technologies. I termini "utente" e "cliente" si riferiscono alla persona o ai soggetti che hanno acquistato un servizio o un prodotto. BCN3D Technologies mette a disposizione tutte le informazioni su prodotti, strumenti e servizi disponibili, sempre subordinate all'accettazione di tutti i termini, le condizioni, le politiche e gli avvisi di seguito specificati.

Acquistando uno dei nostri prodotti, il cliente accetta i nostri termini e condizioni, compresi i termini e le condizioni supplementari e le politiche menzionate nel presente documento.

### Politica di reso

BCN3D accetta resi per rimborsi o sostituzioni, in conformità a quanto segue:

#### **1 Diritto di recesso**

Il cliente ha 14 giorni dalla data di ricezione del prodotto per esercitare il diritto di recesso. Al fine di richiedere un reso, il prodotto non deve essere stato aperto, deve essere chiuso e sigillato all'interno della confezione originale. Se il cliente ha aperto il prodotto, questo non sarà idoneo al rimborso. Detto questo, le spese di trasporto (di spedizione e di reso, oltre a eventuali spese doganali se la merce proviene da paesi non UE) saranno a carico del cliente e saranno detratte dall'importo da rimborsare.

#### **Requisiti:**

- **•** Aver acquistato il prodotto presso **BCN3D Technologies**
- **•** Trovarsi entro i termini stabiliti, **cioè 14 giorni naturali a partire dalla ricezione** dell'ordine.

#### **2 Merci difettose**

Qualora rilevasse difetti nel funzionamento del prodotto, il cliente ha a disposizione 7 giorni lavorativi a partire dalla ricezione del prodotto per comunicare il difetto stesso e procedere al reso.

Contattare il servizio di assistenza per posta elettronica all'indirizzo support@bcn3d.com o per telefono al numero +34 935 95 43 43, per notificare la situazione.

In questo caso, BCN3D Technologies sarà responsabile di tutte le spese di trasporto.

In caso di usura del prodotto per cause che non dipendono esclusivamente dal suo utilizzo, BCN3D Technologies si riserva il diritto di accettare o rifiutare il reso del prodotto, oltre a determinare le condizioni del reso stesso o della sostituzione del prodotto.

#### **3 Il prodotto ricevuto è stato danneggiato in fase di trasporto**

Il cliente avrà 24 ore di tempo per verificare e comunicare l'integrità di tutti i componenti dell'ordine e verificare che nel set del prodotto ordinato siano inclusi tutti prodotti pertinenti. Un ordine sarà considerato consegnato quando la ricevuta di consegna viene firmata dal cliente.

Alla ricezione delle merci, il cliente dovrà verificare che l'imballaggio esterno sia in buone condizioni e che non mostri segni evidenti di urti. Se l'imballaggio presenta segni di urti o di qualsiasi altro danno, il cliente dovrà rifiutarlo, riportandolo sulla bolla di consegna del corriere e notificandolo al servizio di assistenza tramite posta elettronica (support@bcn3d.com) entro le 24 ore successive.

### Come effettuare un reso

Al fine di effettuare un reso, sarà necessario prima contattarci all'indirizzo support@bcn3d.com, spiegando il motivo della decisione di restituire o sostituire uno o vari prodotti.

- **•** Il cliente riceverà, tramite posta elettronica, un documento (RMA) da compilare per consentirci di autorizzare il reso.
- **•** Una volta compilato il documento RMA, inviarlo all'indirizzo support@bcn3d.com.
- **•** Il reparto post-vendita valuterà la situazione ed entro 48 ore comunicherà l'accettazione o il rifiuto della richiesta di reso. Se la richiesta viene accettata, al caso sarà assegnato un numero RMA con una validità di 30 giorni.
- **•** Il prodotto deve essere sigillato all'interno della sua **confezione originale**. Qualora l'ordine non venga rispedito ben sigillato nella confezione originale, BCN3D Technologies si riserva il diritto di accettare o rifiutare il reso, o di determinare una svalutazione del prodotto.
- **•** Una volta imballato il prodotto, manderemo un corriere a ritirare le merci da rispedire perfettamente imballate. Il corriere avrà la facoltà di desistere dal ritiro in caso di imballaggio improprio. È importante applicare il **numero RMA ben visibile sulla confezione**.
- **•** Non sarà necessario pagare nulla al corriere, eccetto se viene esercitato il diritto di recesso (primo caso), poiché le spese di trasporto saranno detratte dall'importo da rimborsare; oppure, o nel caso in cui i danni causati ai prodotti non dipendono dal trasporto o non sono un difetto di produzione. In tutte queste situazioni, il cliente sarà responsabile delle spese di spedizione.
- **•** Non appena le merci saranno ricevute nei nostri stabilimenti, il nostro servizio tecnico le ispezionerà e deciderà se il reso è accettato o meno.
- **•** I rimborsi saranno effettuati tra l'1 e il 10 del mese in base all'accettazione del reso. Ad esempio, se il reso è accettato il 15 aprile, il rimborso sarà versato tra l'1 e il 10 maggio.
- **•** In caso di mancata accettazione del reso per danni prodotti al di fuori dell'ambito di responsabilità di BCN3D Technologies, verrà offerta al cliente la possibilità di riparare il prodotto o rispedirlo così com'è. Le spese di riparazione e di spedizione saranno a carico del cliente.

# **Open source**

Open source è un modello di sviluppo che promuove l'accesso universale concedendo licenze del software a titolo gratuito, e anche una distribuzione universale, compresi i miglioramenti successivi.

Crediamo che adottare una filosofia open source offre molti vantaggi:

- **• Maggiore controllo:** possiamo vedere tutto ciò succede con il codice sorgente, design ecc. e modificare questi parametri per soddisfare le nostre esigenze.
- **• Ci aiuta a imparare:** possiamo vedere e leggere i design del software sviluppati da altri, il che ci aiuta a diventare migliori programmatori e informatici.
- **• Sicurezza:** poiché i design sono in versione aperta, molte più persone possono modificare e/o correggere gli eventuali errori del programmatore originale.
- **• Effettuare miglioramenti velocemente:** la community open source fornisce molte informazioni su come migliorare il prodotto. In questo modo, siamo in grado di risolvere gli errori e aggiornare i programmi molto più velocemente.

L'utilizzo di licenze open source per i prodotti che sviluppiamo è un modo per esprimere la nostra volontà di condividere e collaborare con altre persone in modo trasparente (in modo tale che gli altri possano vedere ciò che facciamo e partecipare), per accettare il fallimento come un modo per migliorare, e per invitare tutti gli altri a fare lo stesso.

BCN3D Technologies e i suoi prodotti non sarebbero arrivati così lontano senza il progetto RepRap e la sua community open source. Il progetto RepRap è iniziato come un'iniziativa il cui obiettivo era sviluppare una stampante 3D in grado di stampare molti dei suoi stessi componenti ed essere una stampante a basso costo. Come progetto open source, tutti i design prodotti dal progetto sono stati rilasciati con una licenza gratuita di tipo General Public License (GPL).

Questo progetto non solo include l'hardware, ma è stato concepito come un ecosistema completo di strumenti per la stampa, dal software CAD/CAM al codice letto dalla macchina per stampare oggetti fisici.

Le stampanti BCN3D Sigma usano molti strumenti e tecnologie open source, ad esempio i software Marlin e Cura. Il primo controlla tutti i componenti della stampante, mentre il secondo converte il file 3D in G-code, un linguaggio che la macchina è in grado di comprendere.

Il firmware Marlin è pubblicato sotto una licenza GPL. Ciò significa che dobbiamo tenere Marlin aperto e fornire agli utenti finali il nostro codice sorgente. Per questo motivo, abbiamo un repository sulla piattaforma Github, in cui pubblichiamo tutte le modifiche che effettuiamo.

Il software Cura è pubblicato sotto una licenza AGPLv3. È simile alla licenza generale GPLv3, ma è stato aggiunto un paragrafo nella sezione 13 che rende obbligatorio fornire il codice sorgente a coloro che usano il software tramite una rete. Pertanto, abbiamo un repository per ogni sistema operativo, per consentire agli utenti di accedere al codice sorgente.

Open Source non è usato solamente per il codice, ma anche per l'hardware. Nel nostro caso, tutte le parti meccaniche ed elettroniche sono pubblicate sotto una licenza GPLv3.

BCN3D Technologies è fermamente impegnata nelle iniziative open source, e crediamo che con l'aiuto della community saremo in grado di creare prodotti migliori.

Manuale d'uso Sigma Series

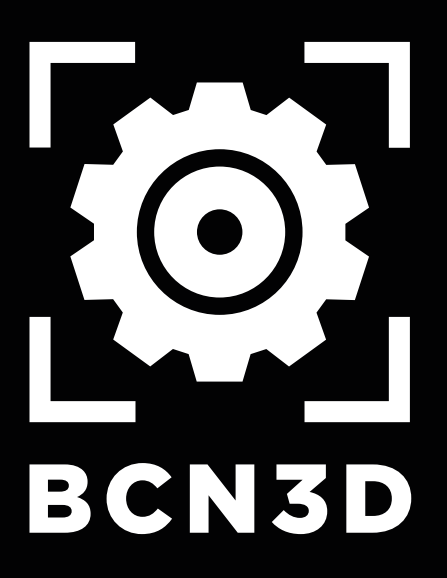

MSS-2021-IT-AC-v1.0